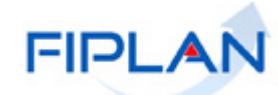

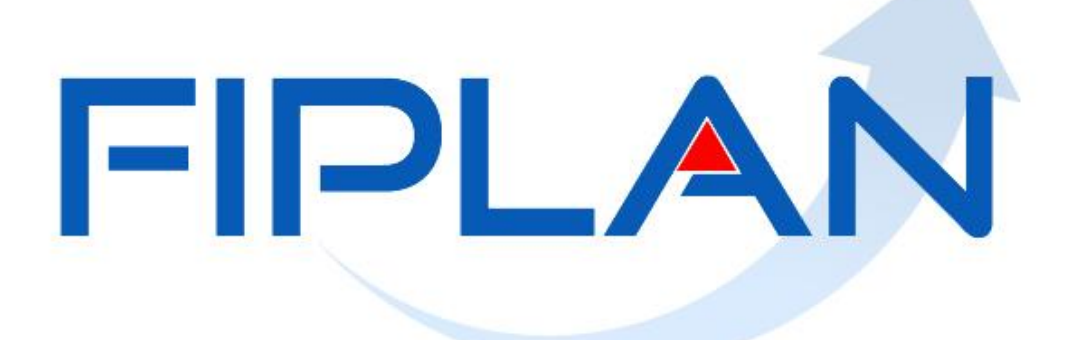

# SISTEMA INTEGRADO DE PLANEJAMENTO, CONTABILIDADE E FINANÇAS DO ESTADO DA BAHIA

**Guia do Usuário – Guia de Crédito de Verba (GCV)**

**Versão 02 – Dezembro | 2021**

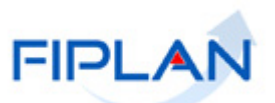

# **RESPONSABILIDADE PELO CONTEÚDO**

Secretaria da Fazenda do Estado da Bahia

*Este documento não substitui a legislação vigente, tratando-se apenas de orientações para o usuário acessar funcionalidades no sistema. Consulte também a legislação sobre esse tema no site da Sefaz, Finanças Públicas, Legislação Financeira.*

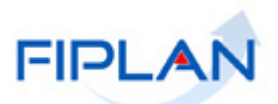

# - SUMÁRIO -

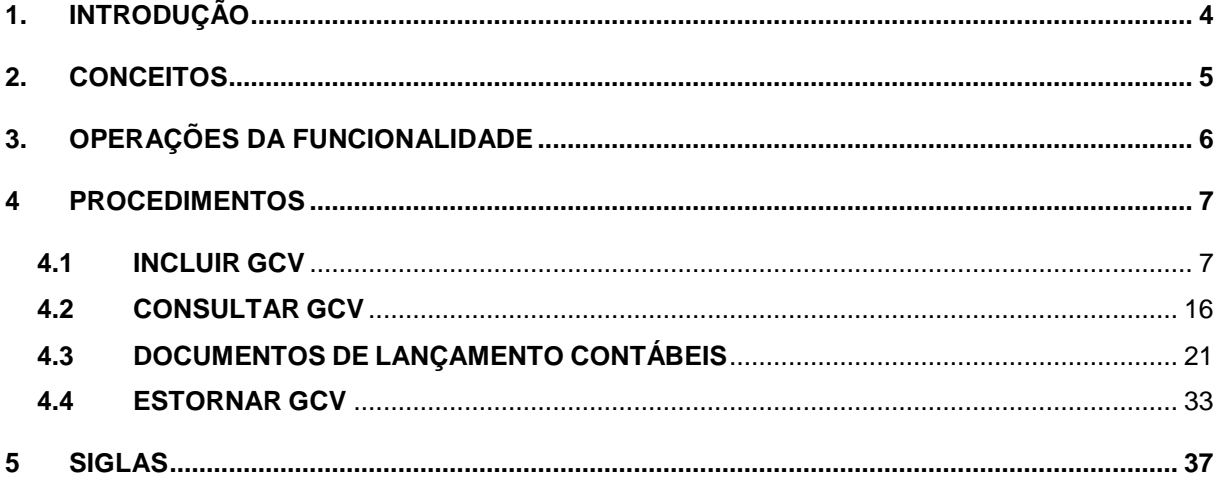

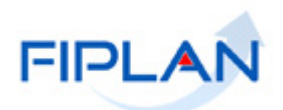

# <span id="page-3-0"></span>**1. INTRODUÇÃO**

Após o cadastro e autorização, em casos específicos, dos Comprovantes de Devolução de Recurso, deverá ser incluída a GCV – Guia de Crédito de Verba.

Por meio desta funcionalidade, o sistema realizará os lançamentos contábeis referentes à devolução, finalizando o processo de devolução de recurso.

As devoluções referentes às despesas de Adiantamento deverão ser realizadas por meio da operação BAD – Baixa de Adiantamento que incluirá a GCV automaticamente.

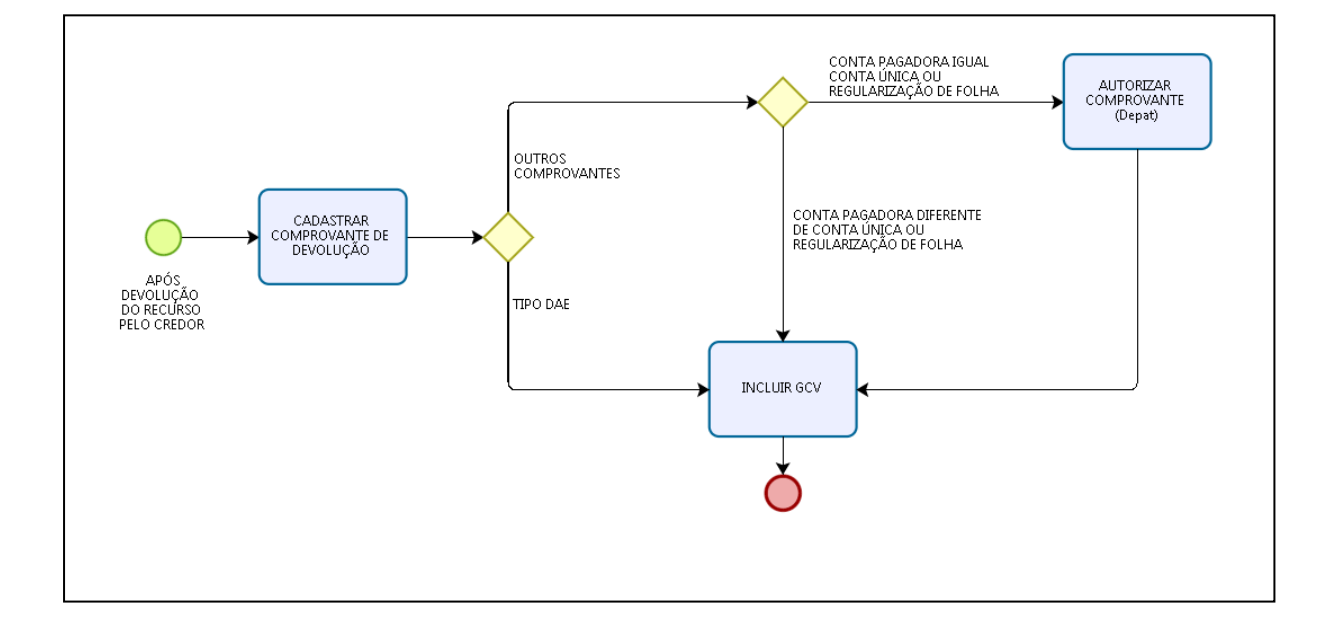

O esquema a seguir representa as etapas do processo de inclusão da GCV no Fiplan.

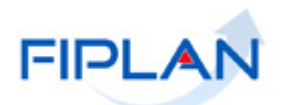

# <span id="page-4-0"></span>**2. CONCEITOS**

**Credor**: são considerados credores, as pessoas físicas ou jurídicas que constam nos documentos orçamentários e financeiros, como favorecidos de obrigações contraídas pelas unidades gestoras.

**Documento de Arrecadação Estadual – DAE:** documento pelo qual é realizada a devolução de recursos oriundos da Conta Única do Estado.

**Transação:** as funcionalidades são representadas no sistema por meio de um nome, uma sigla (três letras) e um número. A grande maioria das transações quando executada gera um registro contábil, mas existem exceções no sistema, a exemplo do Termo de Cooperação de Destaque – TCD.

**Unidade Gestora Centralizadora (UG 0000):** Unidade criada para atender o desenho de estrutura institucional do Fiplan, onde cada Unidade Orçamentária, que representa um órgão, entidade ou fundo, possui uma única Unidade Gestora Centralizadora com a finalidade de centralizar os recursos da UO, funcionando estritamente como uma orçamentária. A UG Centralizadora não executa nenhuma despesa, cabendo à figura da UG Executora essa atribuição.

**Unidade Gestora Executora (UG 0001 a 9999):** Unidade em que é realizada a execução da despesa. Toda unidade orçamentária terá sua UG Centralizadora (UG 0000) e a UG Executora 0001 que a representa.

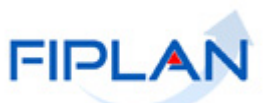

# <span id="page-5-0"></span>**3. OPERAÇÕES DA FUNCIONALIDADE**

**3.1** No Fiplan, as operações da Guia de Crédito de Verba são:

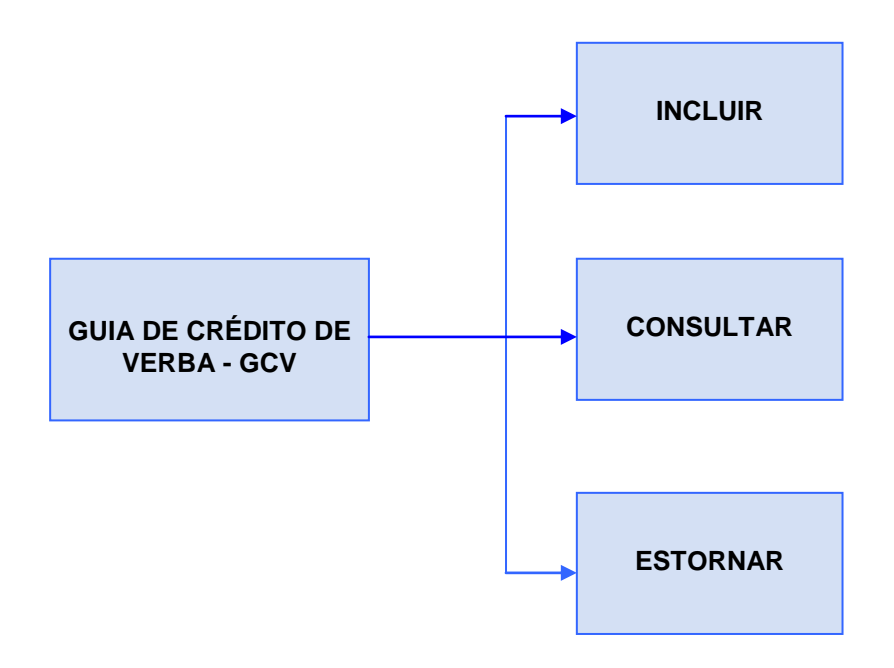

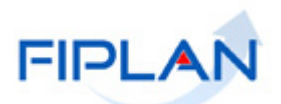

# <span id="page-6-0"></span>**4 PROCEDIMENTOS**

### <span id="page-6-1"></span>**4.1 INCLUIR GCV**

A inclusão da GCV deve ser realizada para cada comprovante de devolução de recurso cadastrado. Caso a NOB possua vários comprovantes será necessário incluir uma GCV para cada comprovante de devolução de recurso.

### **4.1.1** No Fiplan, selecionar o caminho **DOCUMENTOS => DESPESA => EXECUÇÃO => GUIA DE CRÉDITO DE VERBA (GCV) => INCLUIR**.

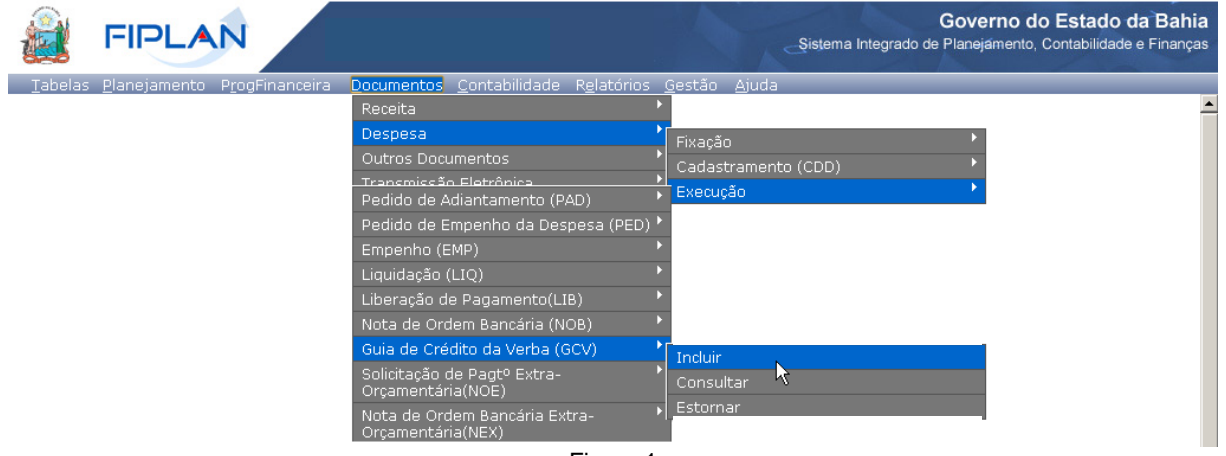

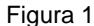

- **4.1.2** Na tela **Incluir Guia de Crédito de Verba (GCV)** (Figura 2), no campo **Nº da NOB** digitar o número da nota de ordem bancária ou selecionar por meio da opção "pesquisar".
	- A NOB informada deve possuir comprovantes de devolução de recursos, ativos e autorizados, associados. Caso a NOB não possua Comprovantes de Devolução de Recursos ativos associados, o sistema exibirá a mensagem "*NOB não possui comprovante de devolução.*".
	- $\checkmark$  O sistema não permitirá a inclusão de GCV para NOB cujo tipo de despesa seja igual a Adiantamento. (Verificar procedimentos de prestação de contas de adiantamento).
	- O sistema não permitirá a inclusão de GCV para NOB de exercícios anteriores ao exercício vigente, nem para NOB de RP.
	- O sistema não permitirá a inclusão de GCV para NOB estornada, documento de estorno ou de UG não autorizada para o usuário logado.
- **4.1.3** O sistema exibirá os dados da NOB conforme figura a seguir.
	- Caso a NOB informada já possua uma GCV, o sistema atualizará os saldos de devolução da NOB. Quando a NOB não possui GCV associada o saldo de devolução é igual ao valor da NOB. No exemplo a seguir, a NOB já possui uma GCV no valor de R\$30,74 tendo como saldo para devolução R\$ 6.900,00.

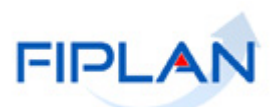

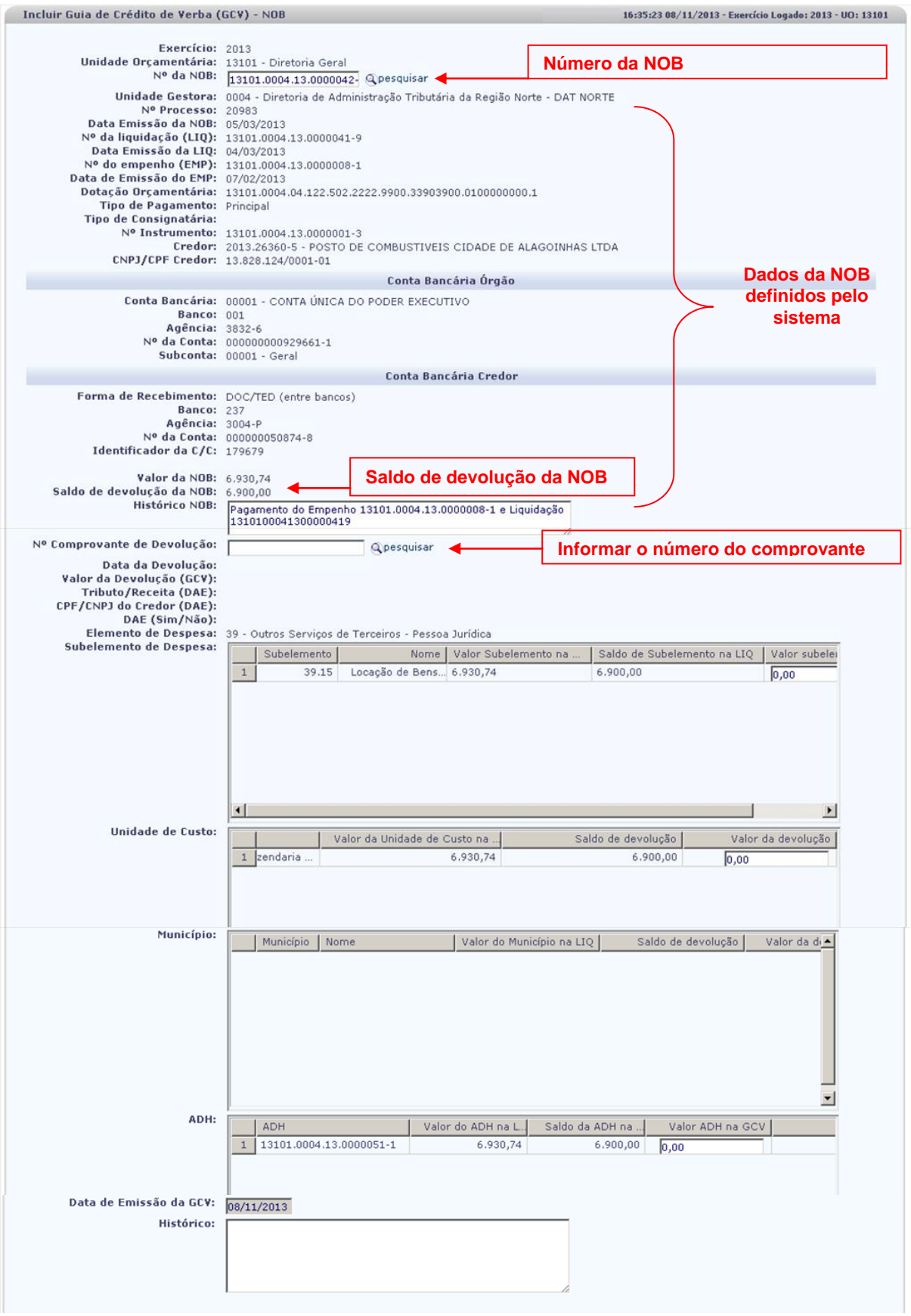

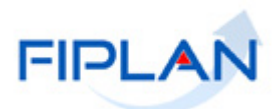

- **4.1.4** No campo **Nº do Comprovante** digitar ou selecionar por meio da opção "pesquisar" o número do comprovante.
	- Na opção "pesquisar" o filtro **Exercício** é um campo de preenchimento obrigatório.
	- $\checkmark$  O comprovante informado deve estar Ativo e Autorizado e pertencer à NOB informada.
- **4.1.5** O sistema exibirá os dados do comprovante, conforme figura 3.
- **4.1.6** No campo **Subelemento de Despesa** digitar o valor da devolução referente ao subelemento da LIQ.
	- $\checkmark$  O valor do subelemento pode ser distribuído para vários subelementos ou para apenas um.
	- $\checkmark$  O valor do subelemento não pode ser maior que o saldo do subelemento na LIQ (Figura 3).
	- O valor total do subelemento não pode ser maior que o valor da devolução (GCV).

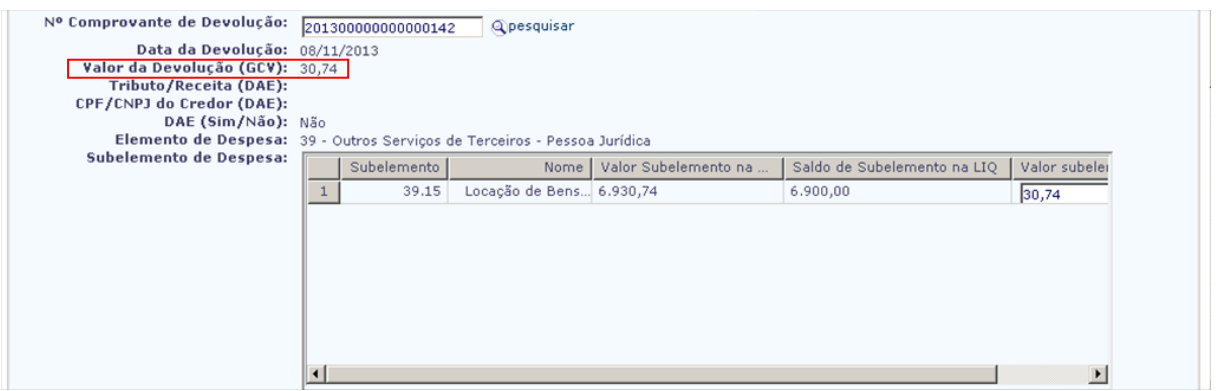

Figura 3

- **4.1.7** No campo **Unidade de Custo** digitar o valor da devolução referente à Unidade de Custo da LIQ (Figura 4).
	- Este campo estará habilitado apenas se a LIQ da NOB possuir Unidade de Custo.
	- O valor da devolução pode ser distribuído para várias unidades de custo ou para apenas uma.
	- $\checkmark$  O valor da unidade de custo não pode ser maior que o saldo da Unidade de Custo na LIQ.
	- $\checkmark$  O valor total da unidade de custo não pode ser maior que o valor da devolução (GCV).

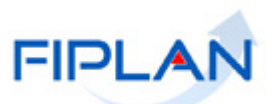

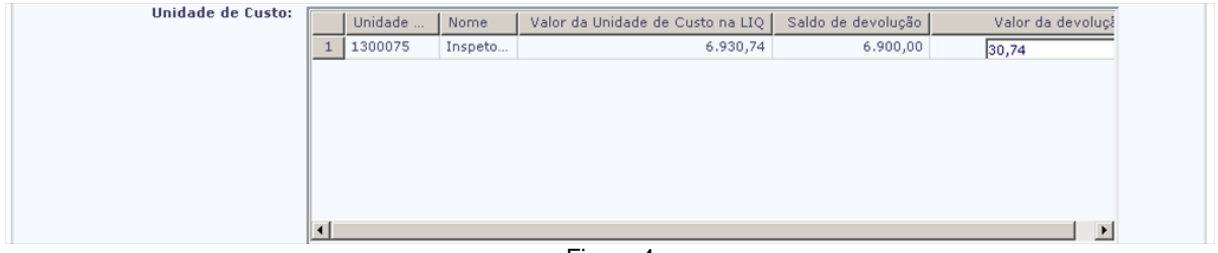

- **4.1.8** No campo **Município** digitar o valor da devolução referente ao Município da LIQ.
	- Este campo estará habilitado apenas se a LIQ da NOB possuir Municípios.
	- $\checkmark$  O valor da devolução pode ser distribuído para vários municípios ou para apenas um.
	- $\checkmark$  O valor do município não pode ser maior que o saldo do município na LIQ.
	- O valor total do município não pode ser maior que o valor da devolução (GCV).

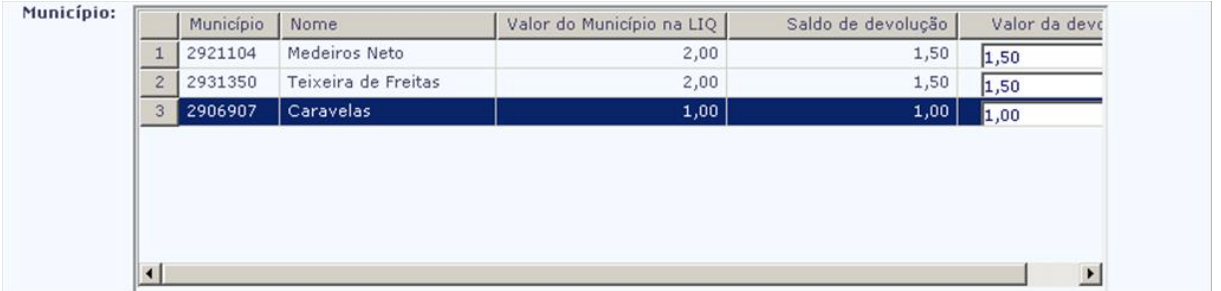

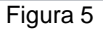

- **4.1.9** No campo **ADH** (Figura 6) digitar o valor da devolução referente à ADH da LIQ.
	- Este campo estará habilitado apenas se a LIQ da NOB possuir ADH.
		- O valor da devolução pode ser distribuído para várias ADH ou para apenas uma.
		- O valor da ADH não pode ser maior que o saldo da ADH na LIQ.
		- O valor total das ADH não pode ser maior que o valor da devolução (GCV).

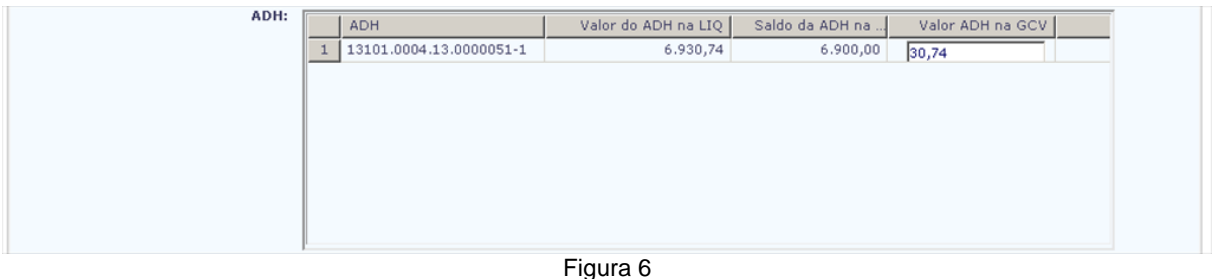

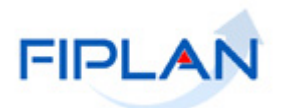

- **4.1.10** O campo **Data de Emissão da GCV** será definido com a data atual (Figura 7).
	- Apenas usuários com permissão de data retroativa e futura poderão alterar a data da emissão da GCV.
	- $\checkmark$  Neste caso, a data informada deve corresponder a um dia útil e pertencer ao exercício financeiro ativo. A data informada também não poderá ser anterior à data da NOB.
- **4.1.11** No campo **Histórico** digitar o histórico da GCV (Figura 7).
- **4.1.12** Depois de informar todos os dados da GCV, clicar no botão **"Incluir"** (Figura 7).

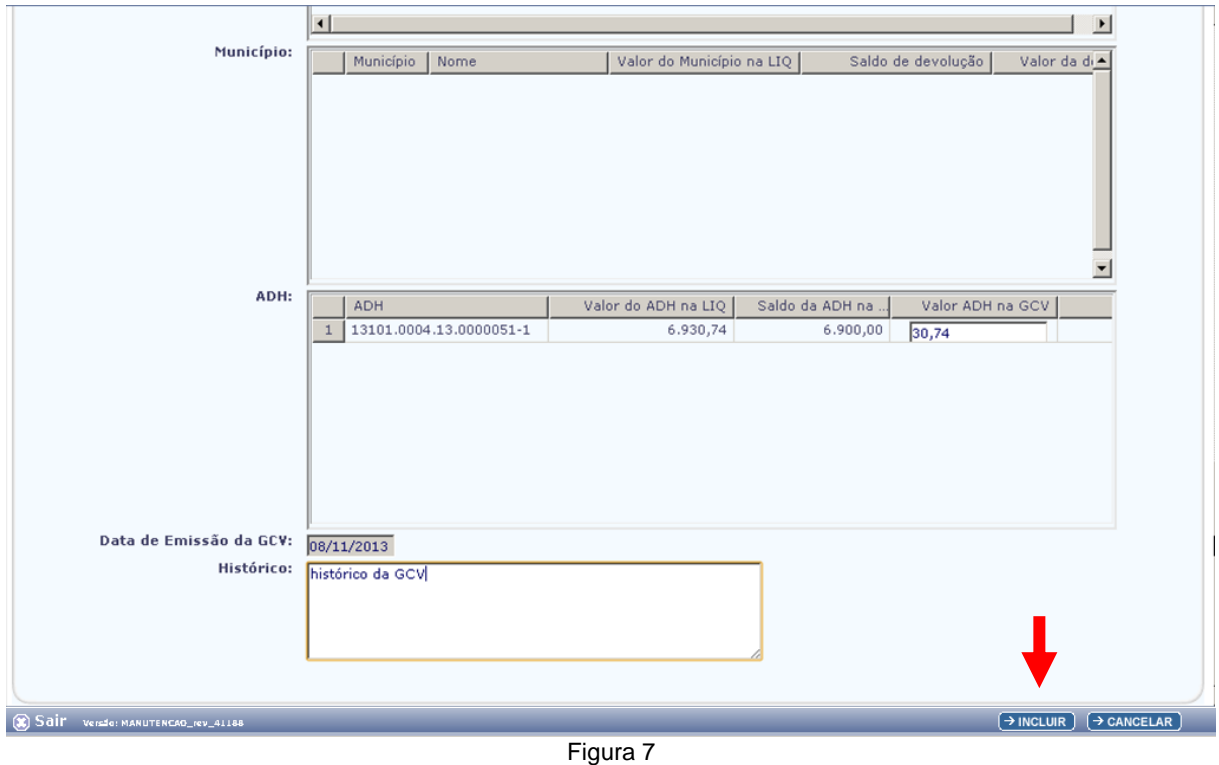

**4.1.13** O sistema exibirá tela com os dados da GCV. Conferir os dados informados e clicar no botão **"Confirmar"** (Figura 8).

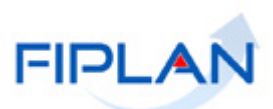

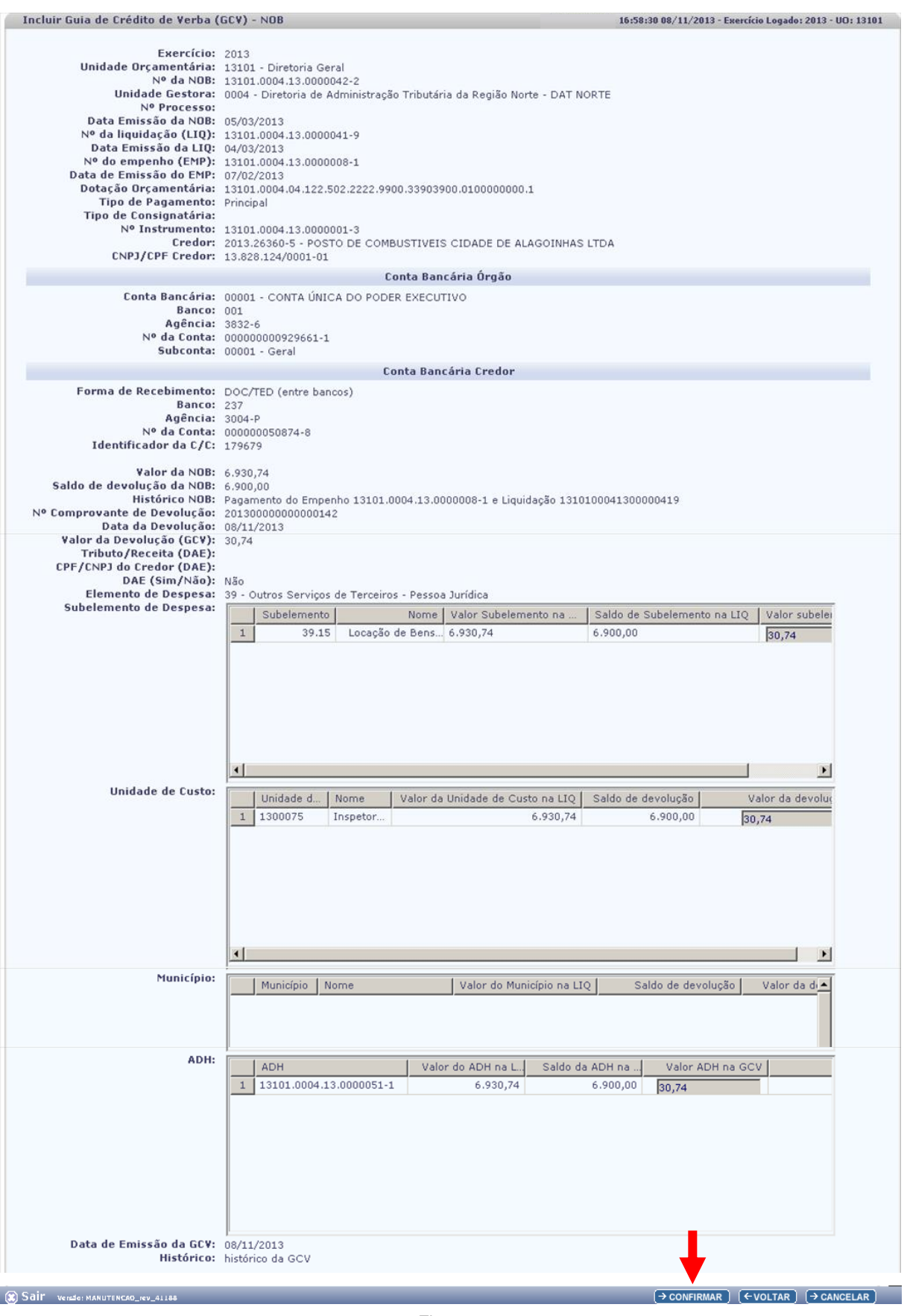

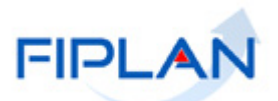

- Utilizar o botão **"Voltar"** para retornar à tela anterior.
- Utilizar o botão **"Cancelar"** para sair da tela sem incluir a GCV.
- **4.1.14** O sistema exibirá mensagem com o número da GCV, conforme figura a seguir.

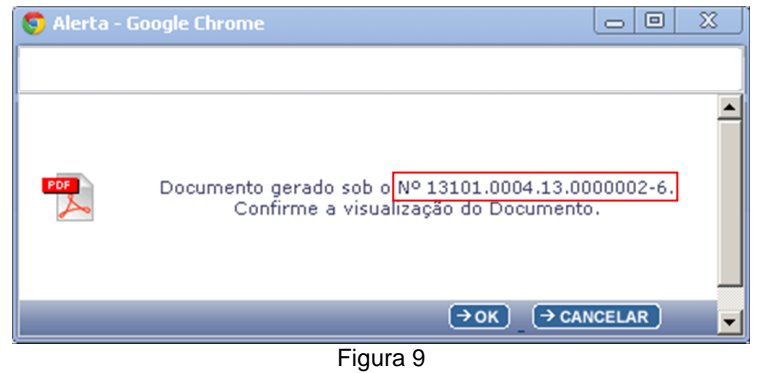

- **4.1.15** Clicar no botão "**OK"** (Figura 9) para visualizar o arquivo PDF da GCV (Figura 10).
- **4.1.16** Após inclusão da GCV, o sistema realizará os lançamentos contábeis de devolução que correspondem ao inverso dos lançamentos contábeis da NOB, para os casos de comprovante do tipo "Outros Comprovantes" e da LIQ. Também realizará os lançamentos contrários das seguintes transações:
	- Autorização de Documentos Hábeis ADH, se a LIQ possuir ADH;
	- Reconhecimento do Passivo por Competência RPC, se a ADH tiver um RPC vinculado;
	- Empenho EMP, se o tipo de empenho for ordinário ou a despesa for de adiantamento;
	- Concessão de Empenho, se o tipo de empenho for ordinário e houve concessão automática para o EMP;
	- Pedido de Empenho, se o tipo de empenho for ordinário ou a despesa for de adiantamento;

OBS: Assim como no estorno da liquidação, na inclusão da GCV, o sistema gera uma ARR automática para o Tesouro, nos casos em que a liquidação da GCV tenha uma ARR associada, devolvendo o recurso financeiro para o Tesouro.

Vide detalhes dos lançamentos contábeis da GCV no item 4.3.

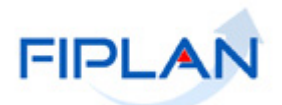

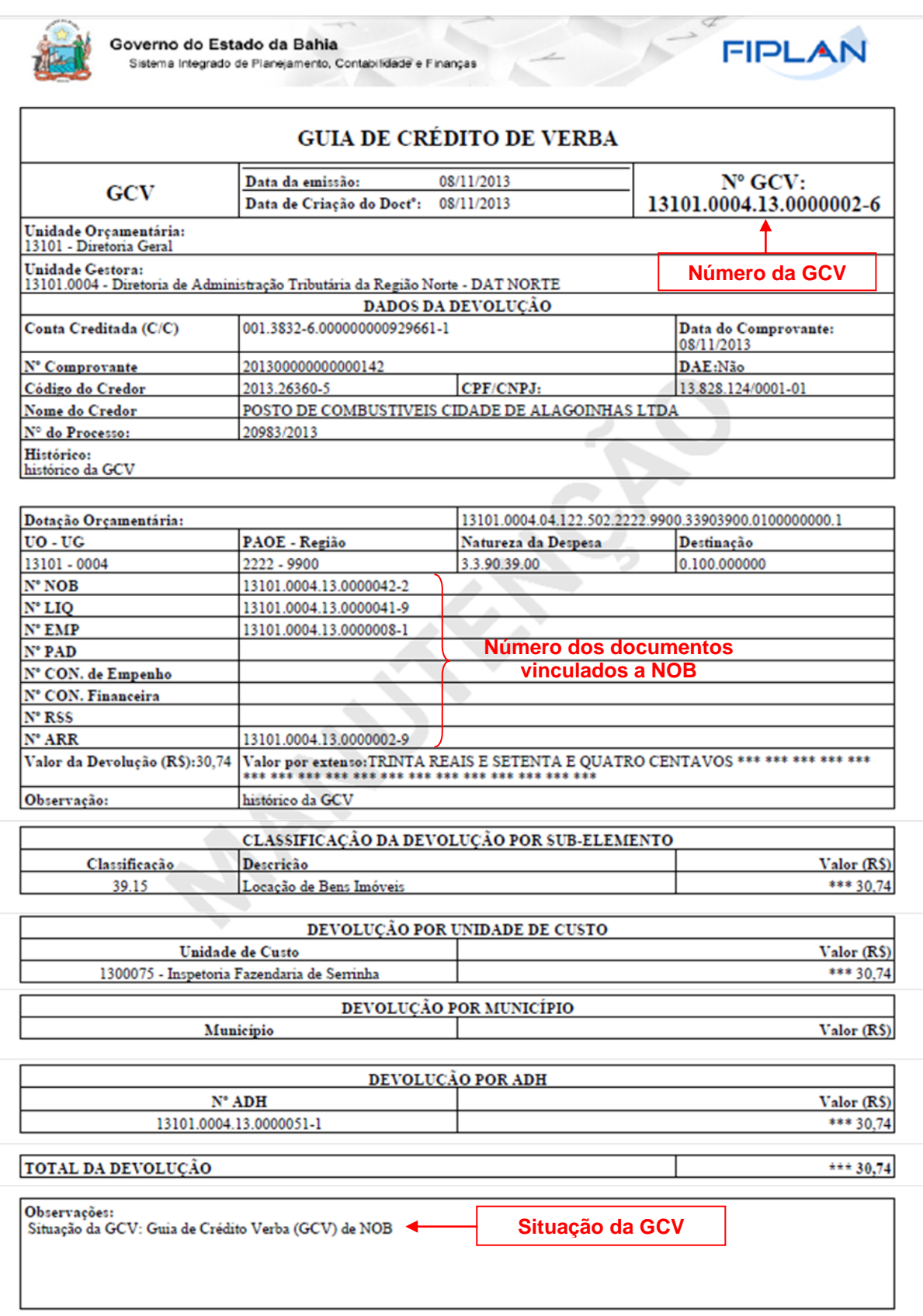

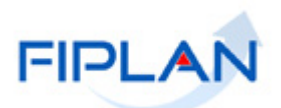

# **Fique Atento!**

- Os DOCLAN da NOB e da LIQ não serão alterados, assim como dos demais documentos envolvidos na devolução.
- A situação da NOB e da LIQ não será alterada para estornada, assim como dos demais documentos envolvidos na devolução, mesmo que a devolução seja total.
- Para empenhos do tipo Estimativo ou Global, a inclusão da GCV vai gerar um saldo a liquidar do empenho, que se não for utilizado em nova liquidação, deverá ser estornado por meio do estorno do empenho. Exceto para as despesas de Adiantamento, pois a GCV fará os lançamentos contrários de devolução do empenho.
- Para GCV incluídas em 2013, também eram realizados lançamentos contrários da concessão financeira – CON para NOB com concessão automática.
- Para GCV incluídas até 2015, também eram realizados lançamentos contrários da Receita Integrada – RSS para comprovante do tipo DAE.
- Para GCV incluídas a partir de 2016, foram criados grupos contábeis específicos da transação GCV referente ao pagamento (NOB) para devoluções realizadas por meio de DAE.

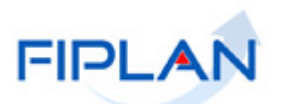

# <span id="page-15-0"></span>**4.2 CONSULTAR GCV**

**4.2.1** No Fiplan, selecionar o caminho **DOCUMENTOS => DESPESA => EXECUÇÃO => GUIA DE CRÉTIDO DE VERBA (GCV) => CONSULTAR.**

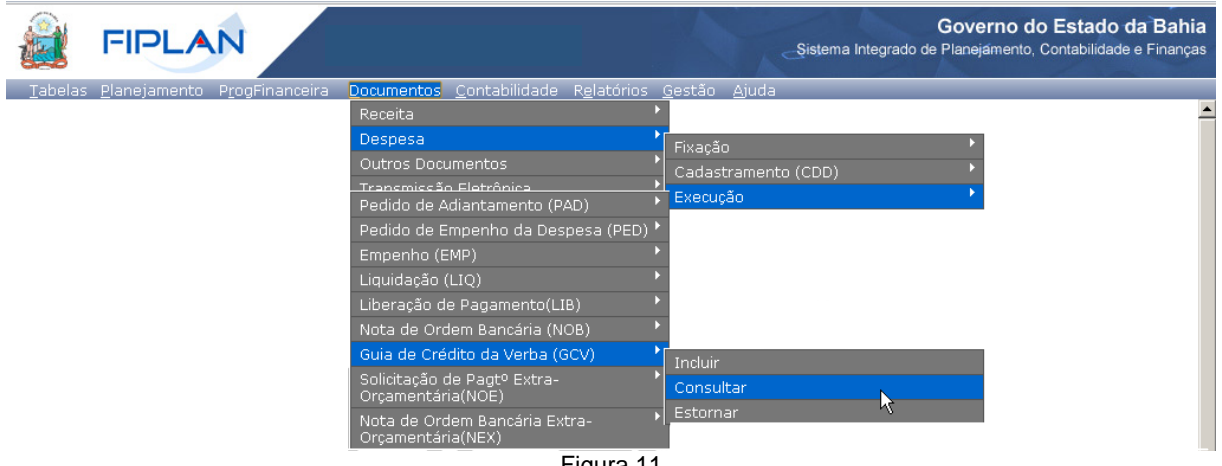

Figura 11

- **4.2.2** O sistema exibirá a tela **"Consultar Guia de Crédito de Verba (GCV)"** (Figura 12).
- **4.2.3** No item **Critérios para filtro de resultados**, selecionar os campos que serão utilizados como filtro na pesquisa do Comprovante.
	- O campo **Exercício** é filtro obrigatório.
- **4.2.4** Para cada campo selecionado como filtro, informar o tipo de operador que será utilizado e o valor que servirá de critério para pesquisa. Em seguida, clicar no botão **"Adicionar"** (Figura  $12 - A$ ).
	- $\checkmark$  No exemplo a seguir foram utilizados os seguintes critérios:
		- Campo= **Exercício** | Operador= igual a | Valor= 2013
		- Campo= **Código da UO** | Operador=igual a | Valor= 13101
		- Campo= **Código da UG** | Operador=igual a | Valor= 0003
		- Campo= **Indicativo da Situação** | Operador=igual a | Valor= 1 (Guia de Crédito Verba (GCV) de NOB)
		- Campo= **Tipo de empenho** | Operador=igual a | Valor= 2 (estimativo)

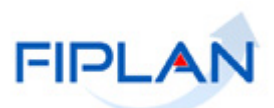

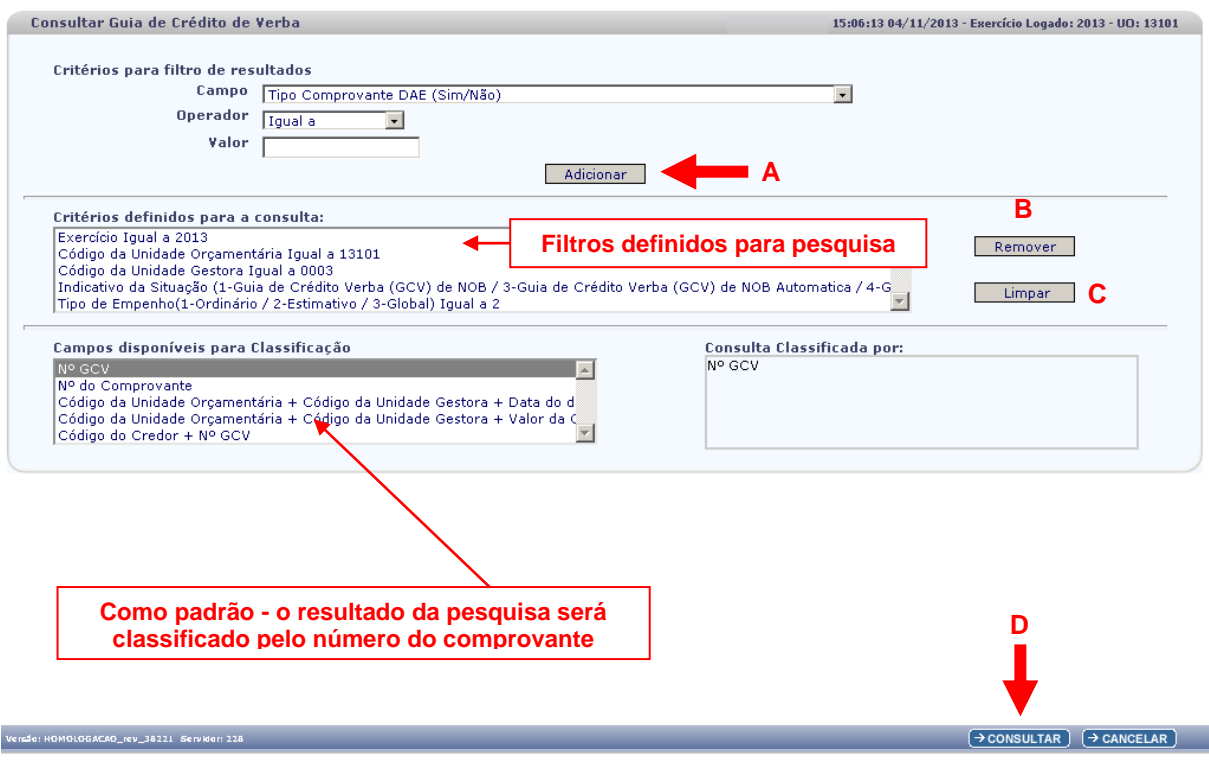

Figura 12

- Para remover um critério já definido para consulta, selecionar o filtro que será removido e clicar no botão **"Remover"** (Figura 12 – B).
- $\checkmark$  Para apagar os filtros já definidos para consulta clicar no botão "**Limpar**" (Figura 12 C).
- **4.2.5** No item **Campos disponíveis para classificação**, o sistema definirá como padrão o campo **Nº GCV** para classificar o resultado da consulta. Outras opções estão disponíveis, conforme figura 12.
- **4.2.6** Depois de informar os filtros da consulta, clicar no botão **"Consultar"** (Figura 12 D).

# **Fique Atento!**

- A GCV pode ter os seguintes indicativos:
	- **Guia de Crédito Verba (GCV) de NOB** para GCV incluída manualmente.
	- **Guia de Crédito Verba (GCV) de NOB Automática** para os documentos gerados, automaticamente, na BAD – Baixa de Adiantamento.
	- **Guia de Crédito Verba (GCV) Estornada de NOB** para a GCV estornada.
	- **Documento de Estorno** para o documento de estorno da GCV.
	- **Guia de Crédito Verba (GCV) Estornada de NOB Automática** para a GCV automática estornada.

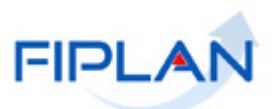

### **4.2.7** No resultado da consulta (Figura 13), o sistema exibirá as GCV, conforme critérios definidos.

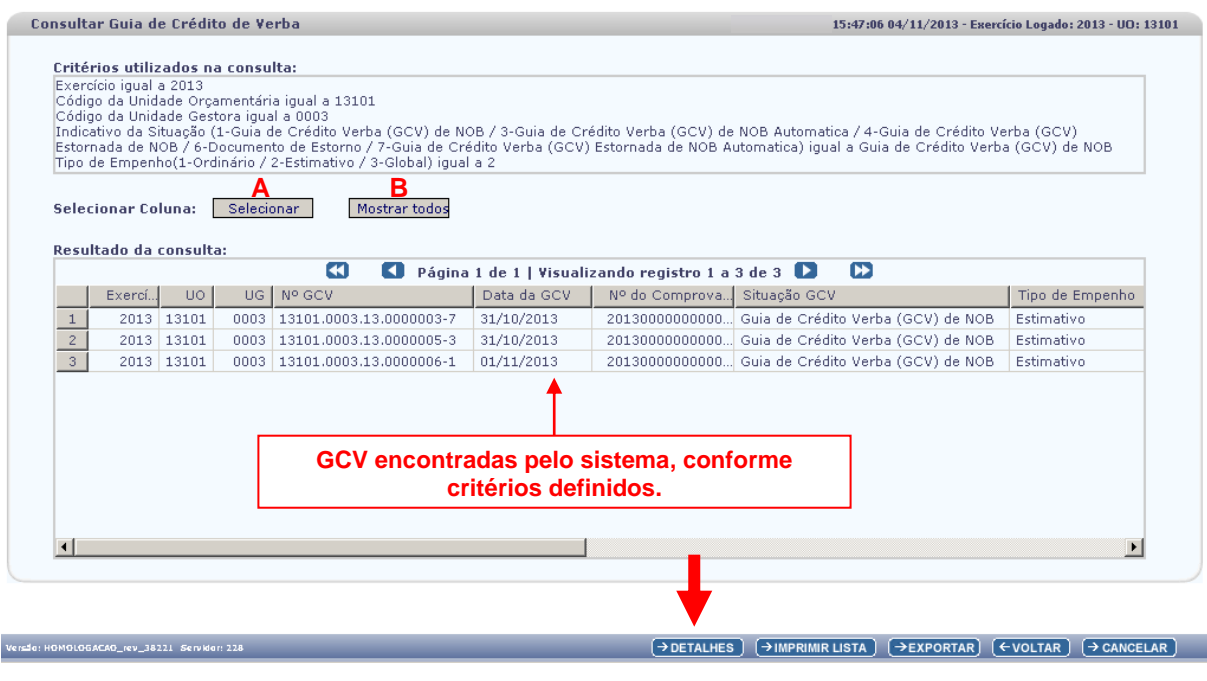

Figura 13

- Para definir os dados do comprovante que deseja visualizar no **"Resultado da Consulta"**, clicar no botão **"Selecionar"** (Figura 13 - A).
- Na janela **"Seleção de Campos"** (Figura 14), desabilitar os campos que serão removidos da tabela e clicar no botão **"Selecionar"**.

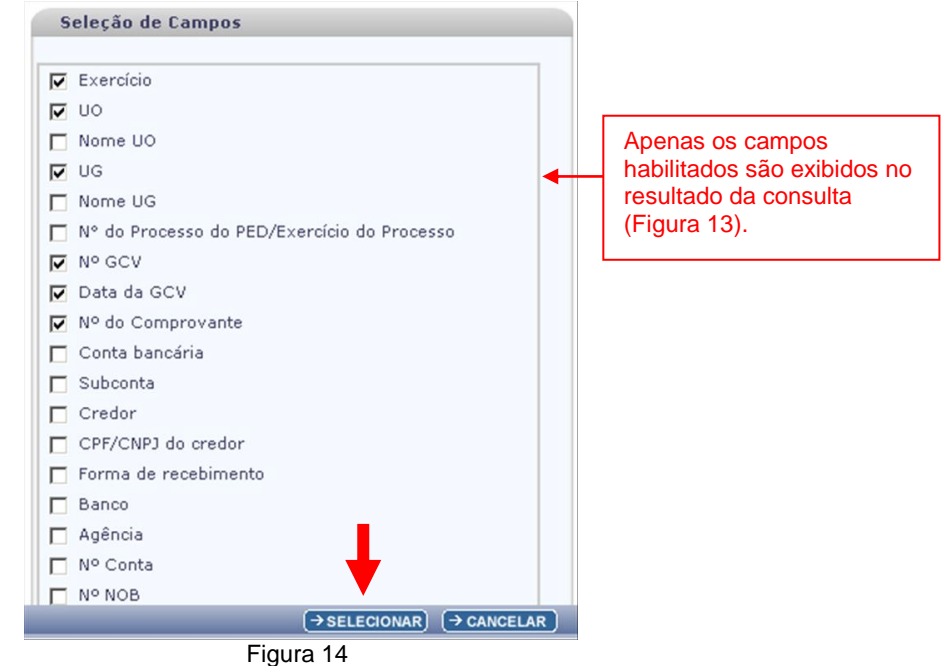

 Para visualizar novamente todos os dados do comprovante, clicar no botão **"Mostrar todos"** (Figura 13 - B).

#### **4.2.8** Para visualizar os detalhes do documento, selecionar a GCV e clicar no botão **"Detalhes"** (Figura 13). O sistema exibirá os dados da GCV, conforme figura a seguir.

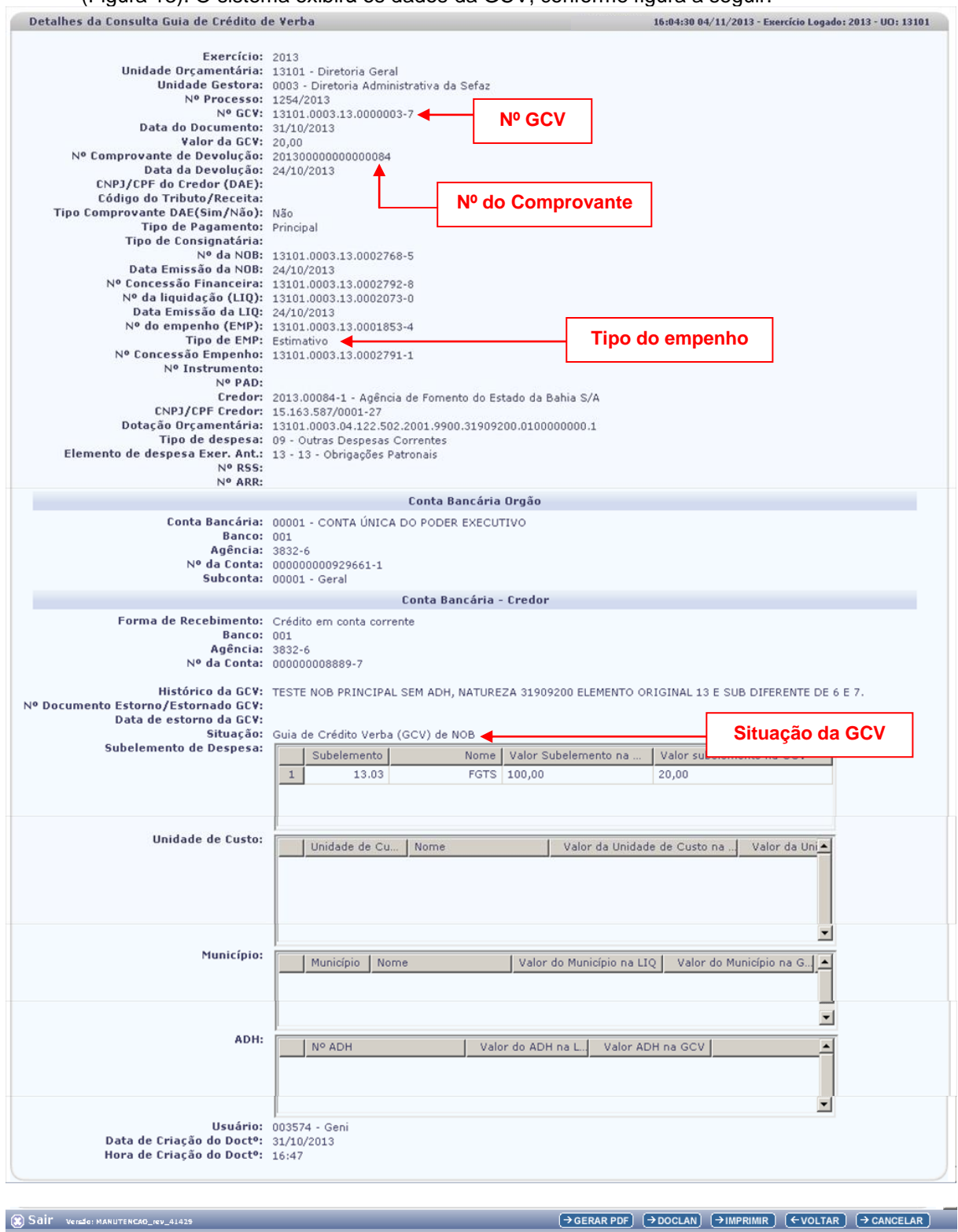

Figura 15

Utilizar o botão **"PDF"** para gerar o PDF da GCV.

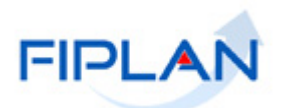

- Utilizar o botão **"DOCLAN"** para visualizar os lançamentos contábeis da GCV (Figura 16).
- Utilizar o botão **"Voltar"** para retornar à tela com o resultado da consulta.
- Utilizar o botão **"Cancelar"** para sair da tela "**Detalhes da Consulta Guia de Crédito de Verba**".
- **4.2.9** Na tela **"Consultar Guia de Crédito de Verba (GCV**)" Resultado da Consulta (Figura 13) também estarão disponíveis os botões:
	- **Imprimir Lista:** Gera arquivo PDF com os dados do resultado da consulta.
	- **Exportar:** Gera planilha Excel com os dados do resultado da consulta.
	- **Voltar:** retorna para tela de consulta
	- **Cancelar:** sai da tela de consulta.

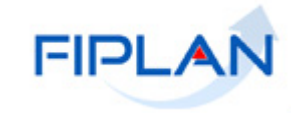

### **4.3 DOCUMENTOS DE LANÇAMENTO CONTÁBEIS**

### **4.3.1 DOCLAN – GCV**

- A GCV realiza os lançamentos contábeis de devolução que corresponde ao inverso dos lançamentos contábeis da NOB se comprovante for do tipo "Outros Comprovantes", e LIQ e demais documentos envolvidos.
- O DOCLAN da GCV apresenta os lançamentos contábeis de todas as transações envolvidas na devolução, com a mesma numeração do documento original, sendo apresentado na ordem crescente dos grupos contábeis.
- $\checkmark$  Para a transação LIQ, os grupos contábeis são da própria transação GCV, com numerações equivalentes (grupo 111 da GCV corresponde ao grupo 11 da LIQ).
- Em relação à RSS, para GCV de comprovante do tipo DAE incluídas até 2015, os grupos contábeis são da própria transação GCV, com numerações equivalentes (grupo 229 da GCV corresponde ao grupo 29 da RSS).
- $\checkmark$  A partir de 2016, para a transação NOB, quando o comprovante for do tipo DAE, os grupos contábeis são da própria transação GCV, com numerações equivalentes (grupo 329 da GCV corresponde ao grupo 29 da NOB) e incluído outros lançamentos contábeis, a exemplo da baixa dos saldos contábeis na destinação de recurso extraorçamentário e o restabelecimento do saldo contábil na Cute - Conta Única do Estado na destinação de recurso da dotação da NOB.
- <span id="page-20-0"></span> $\checkmark$  No exemplo a seguir, o grupo 01 da GCV contempla os lancamentos de devolução da NOB (grupo 01 da NOB) e também os lancamentos de devolução do RPC (grupo 01 do RPC).

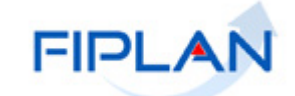

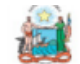

Governo do Estado da Bahia

Sistema Integrado de Planejamento, Contabilidade e Finanças

# FIPLAN

### **DOCLAN - LANÇAMENTOS CONTÁBEIS**

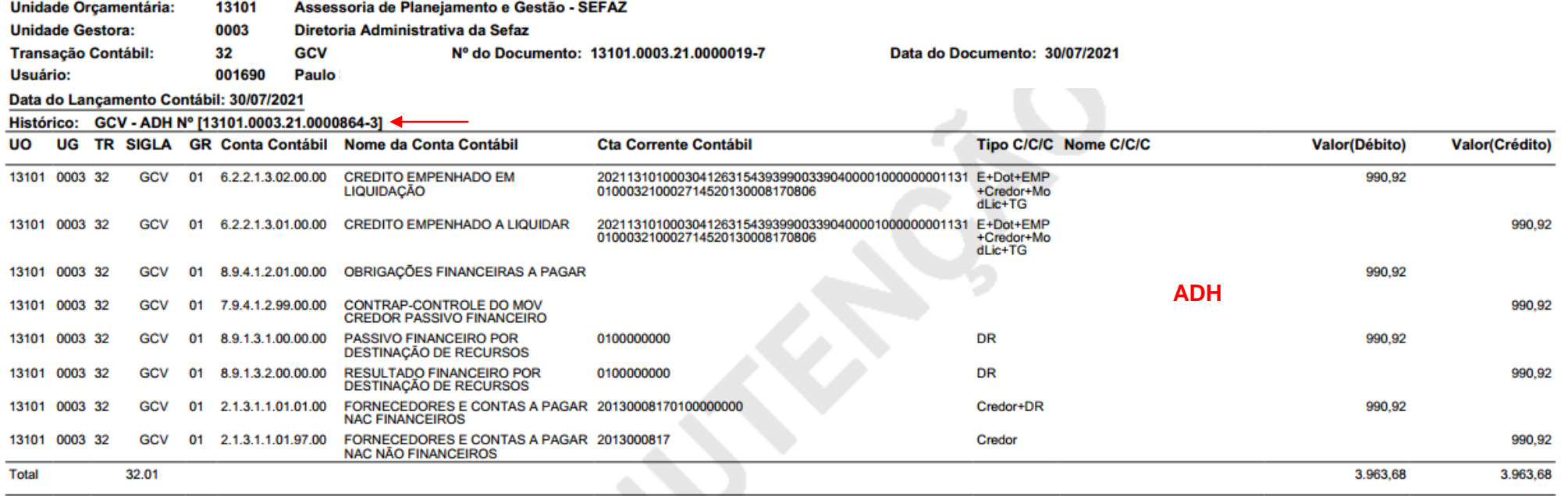

#### Histórico: GCV - RPC Nº [13101.0003.21.0000925-1]

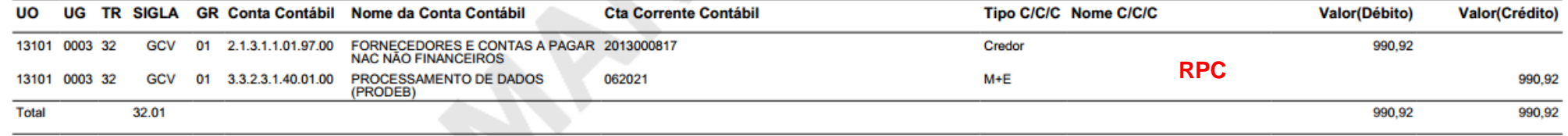

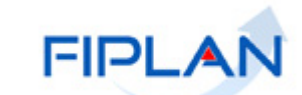

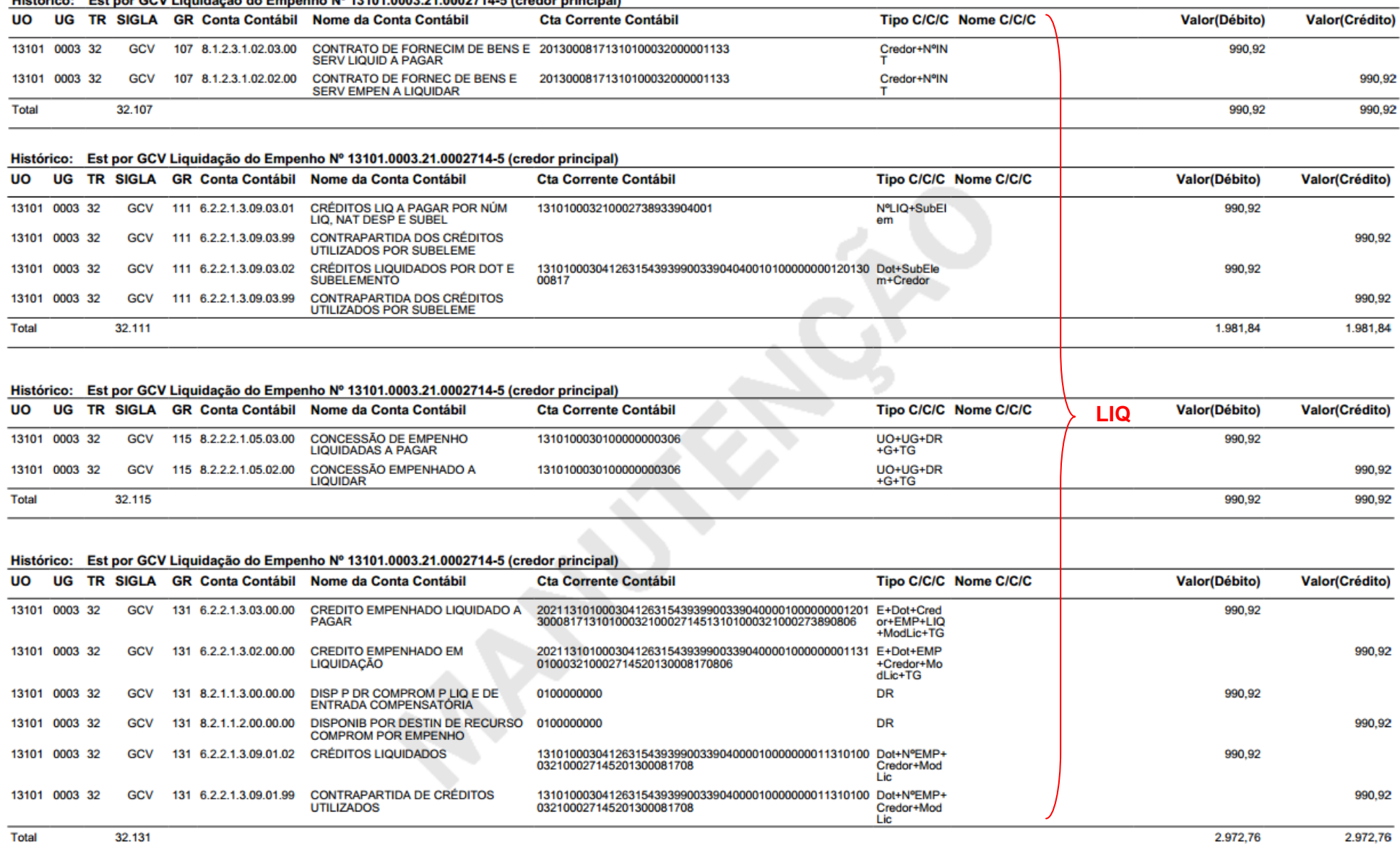

Uistárico - Fet nos CCV Liquidação de Emperho Nº 12101 0002 21 0002714 E (especiestral)

Governo do Estado da Bahia **Página 23/37** 

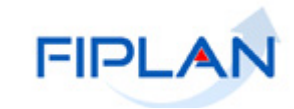

#### **DOCLAN - LANÇAMENTOS CONTÁBEIS**

Histórico: Est por GCV Liquidação do Empenho Nº 13101.0003.21.0002714-5 (credor principal)

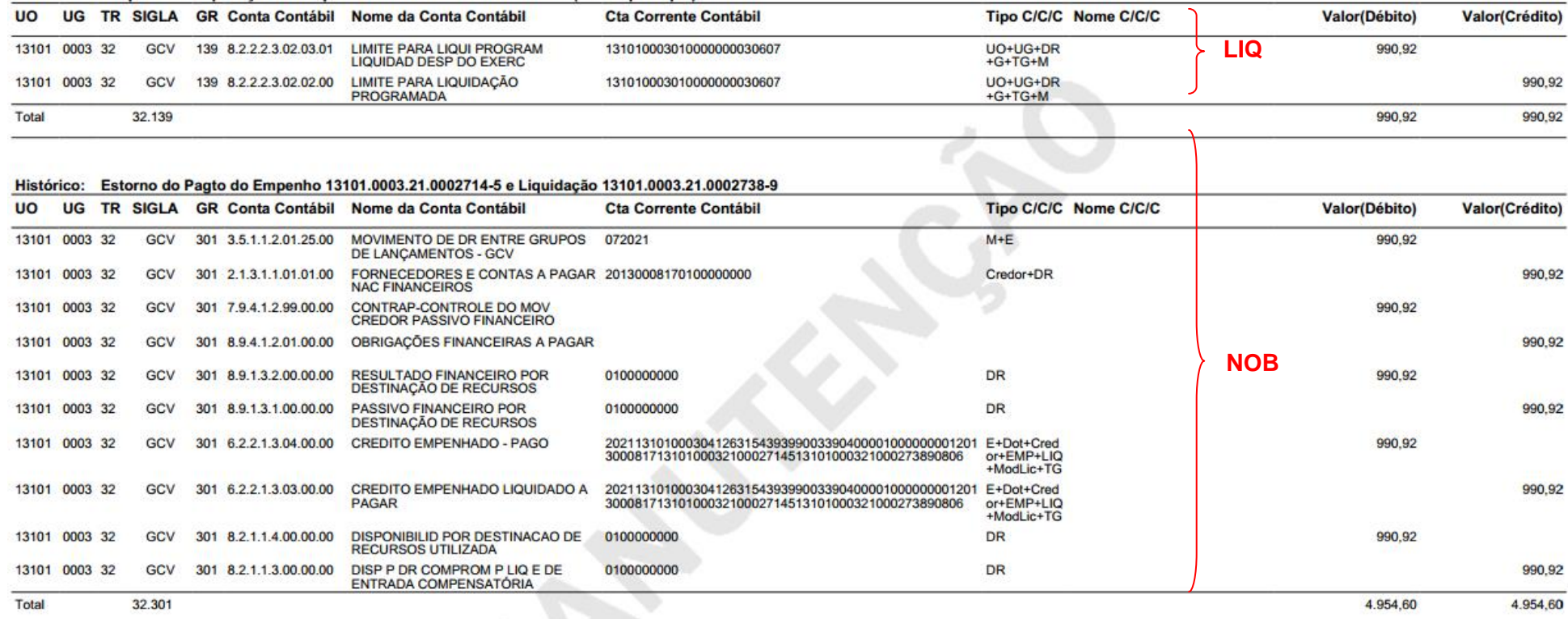

#### Histórico: Estorno do Pagto do Empenho 13101.0003.21.0002714-5 e Liquidação 13101.0003.21.0002738-9

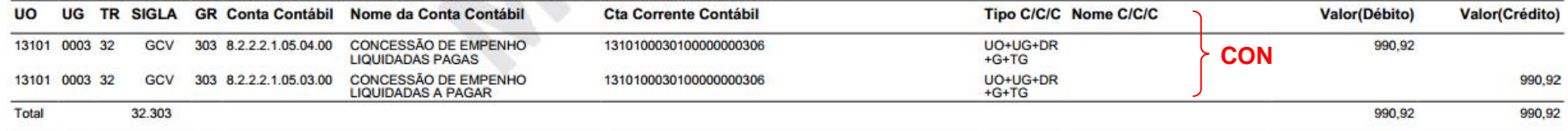

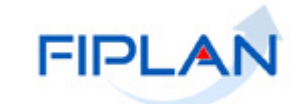

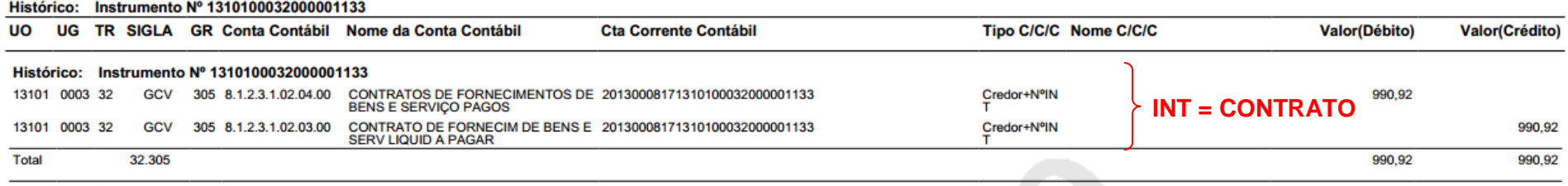

#### Histórico: Estorno do Pagto do Empenho 13101.0003.21.0002714-5 e Liquidação 13101.0003.21.0002738-9

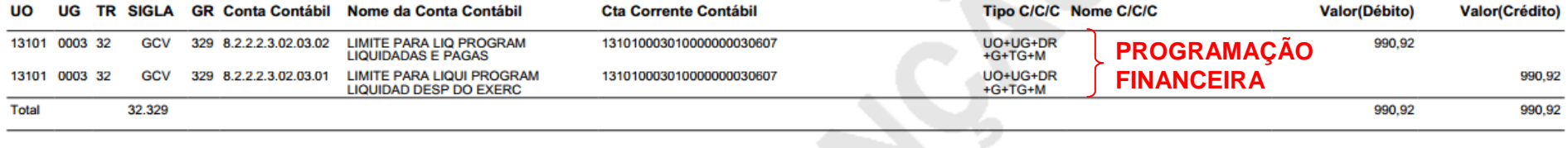

#### Histórico: Estorno do Pagto do Empenho 13101.0003.21.0002714-5 e Liquidação 13101.0003.21.0002738-9

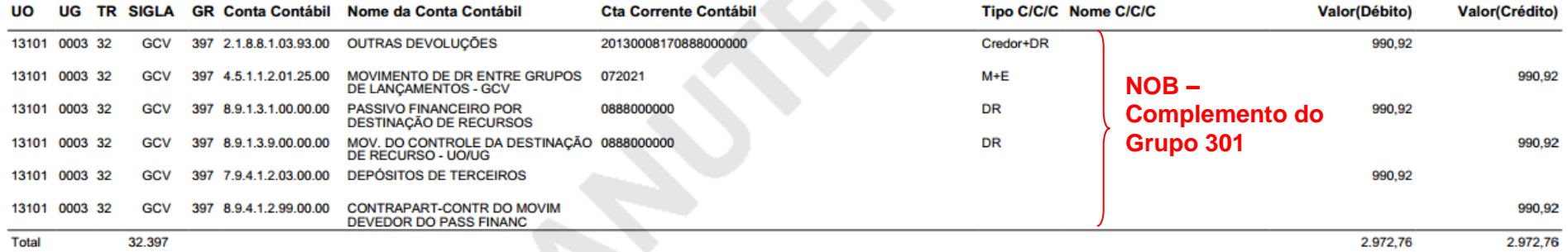

#### Histórico: Baixa da DR 0.888.000000 para ajuste

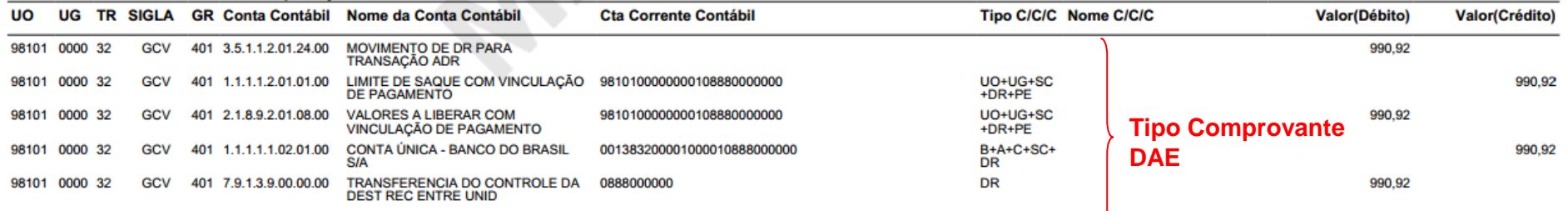

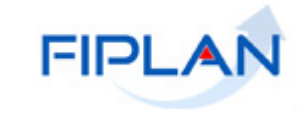

#### **DOCLAN - LANÇAMENTOS CONTÁBEIS**

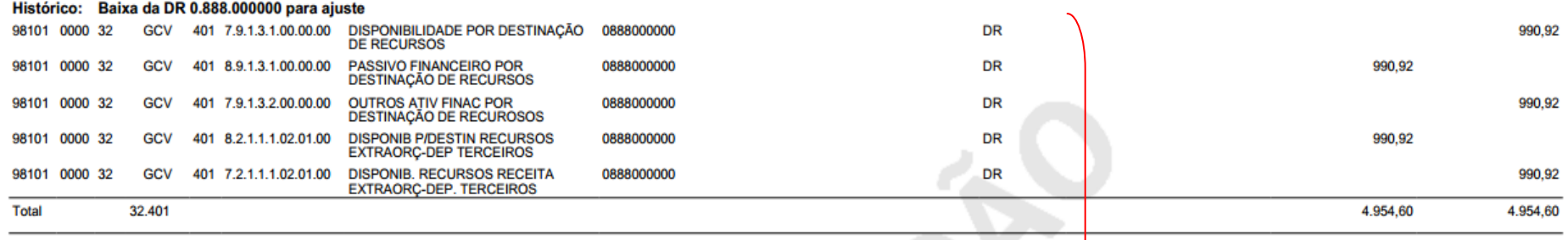

#### Histórico: Estorno do Pagto do Empenho 13101.0003.21.0002714-5 e Liquidação 13101.0003.21.0002738-9

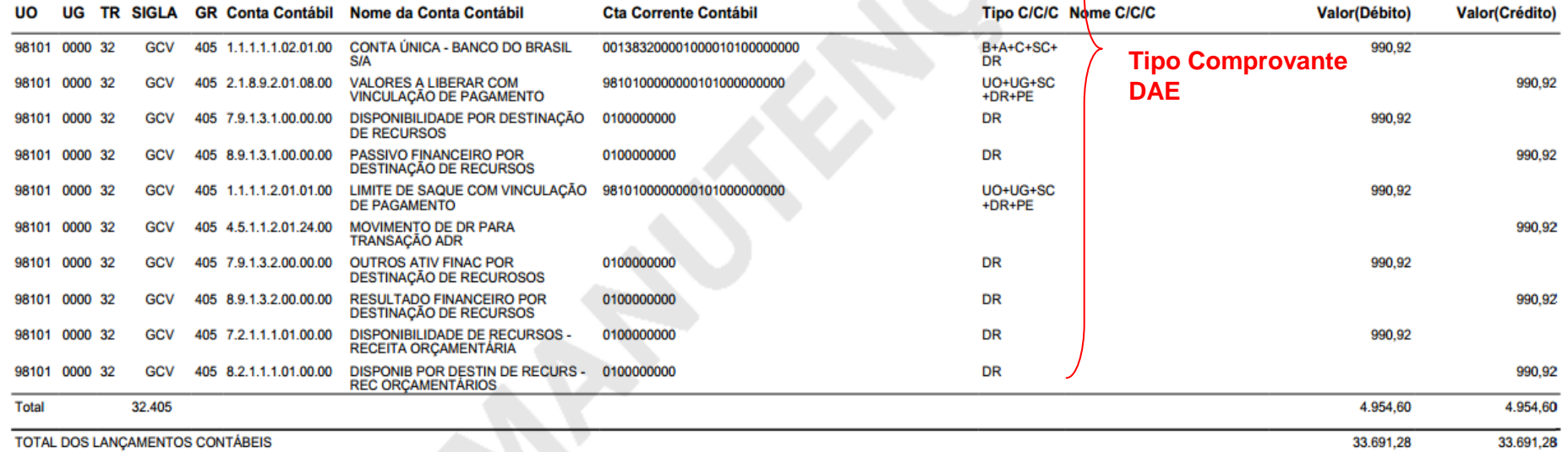

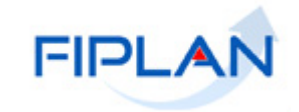

FIPLAN

### **4.3.2 DOCLAN - NOB**

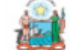

Governo do Estado da Bahia

Sistema Integrado de Planejamento, Contabilidade e Financas

#### **DOCLAN - LANCAMENTOS CONTÁBEIS**

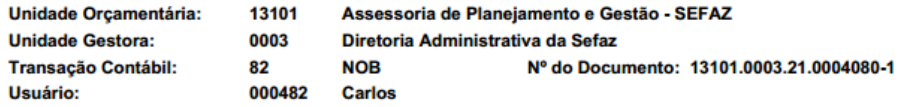

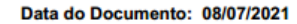

#### Data do Lançamento Contábil: 08/07/2021

Histórico: Pagamento do Empenho 13101.0003.21.0002714-5 e Liquidação 1310100032100027389

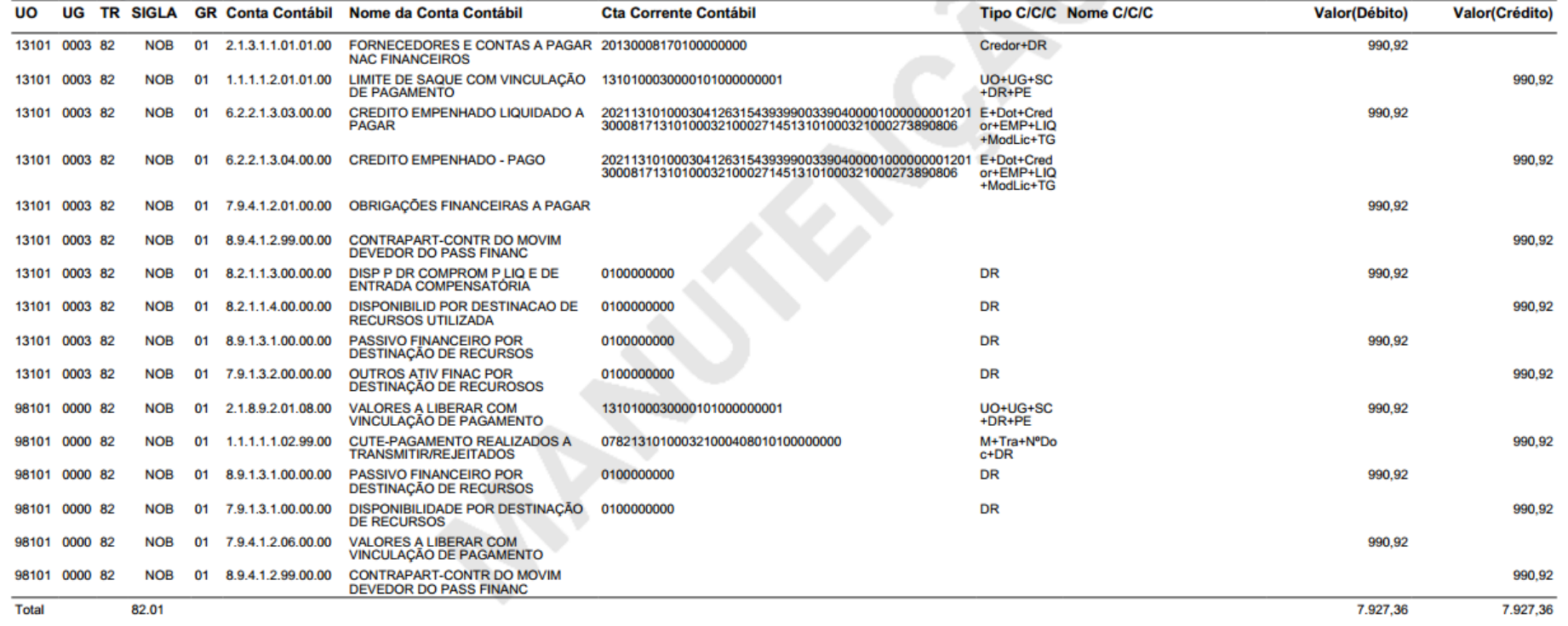

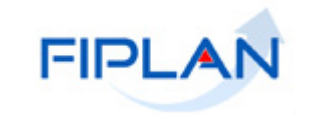

#### Histórico: Pagamento do Empenho 13101.0003.21.0002714-5 e Liguidação 1310100032100027389

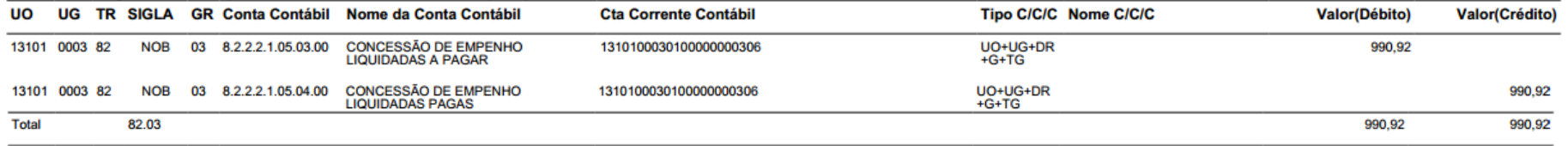

#### Histórico: Pagamento do Empenho 13101.0003.21.0002714-5 e Liquidação 1310100032100027389

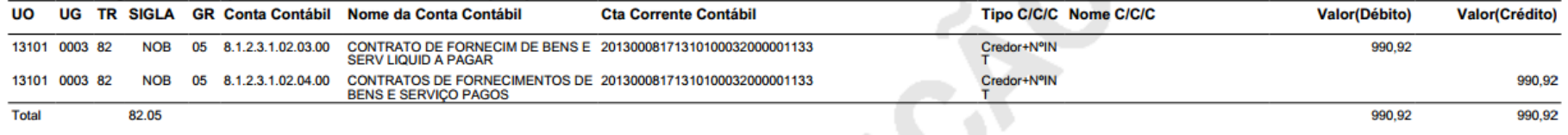

#### Histórico: Inclusão da NOB do EMP 13101.0003.21.0002714-5 e da LIQ 1310100032100027389

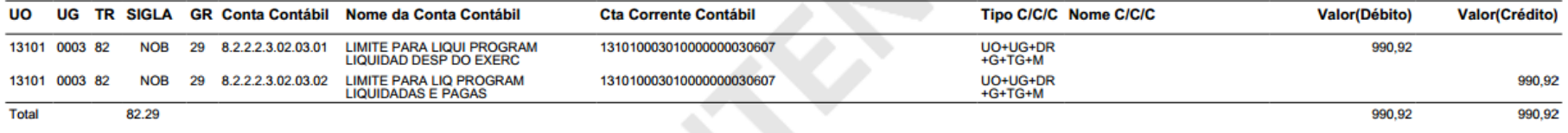

#### Histórico: NOB aceita no processamento da prévia ou com liberação de regularização

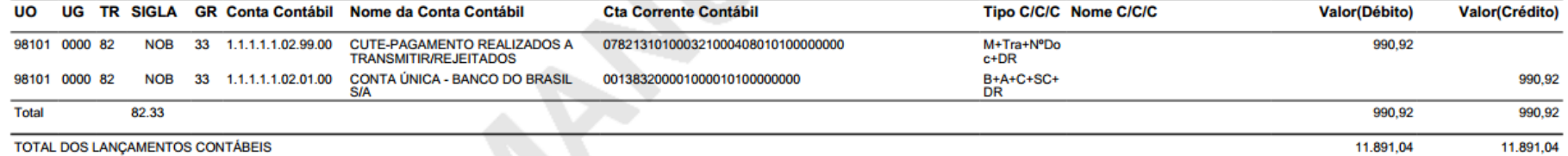

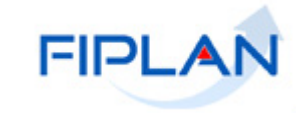

**FIPLAN** 

### 4.3.3 DOCLAN LIQ

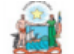

Governo do Estado da Bahia

Sistema Integrado de Planejamento, Contabilidade e Finanças

#### **DOCLAN - LANÇAMENTOS CONTÁBEIS**

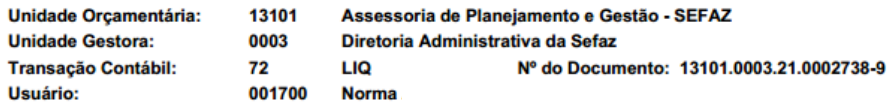

Data do Documento: 01/07/2021

#### Data do Lançamento Contábil: 01/07/2021

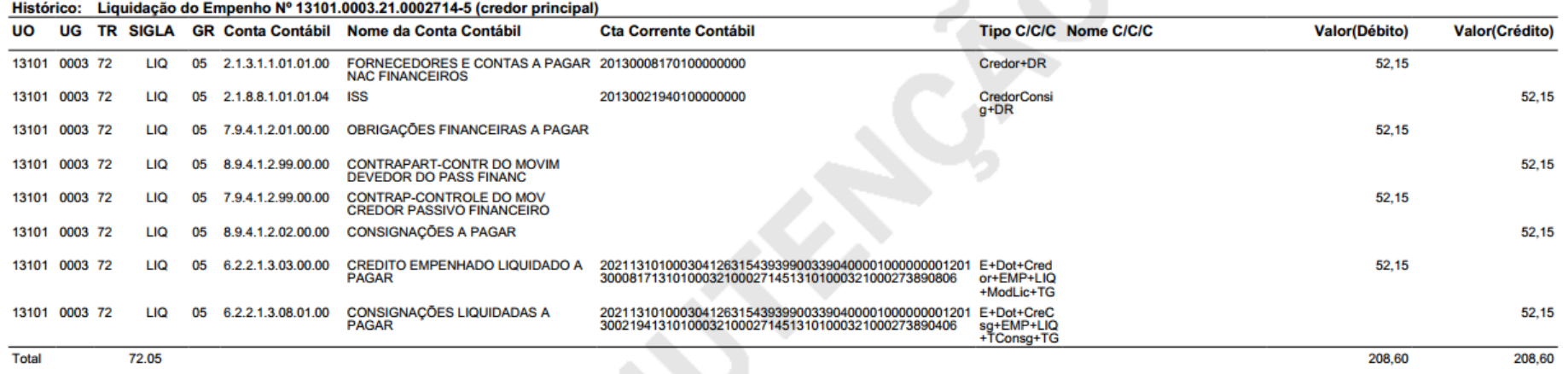

# Histórico: Liquidação do Empenho Nº 13101.0003.21.0002714-5 (consignatárias)

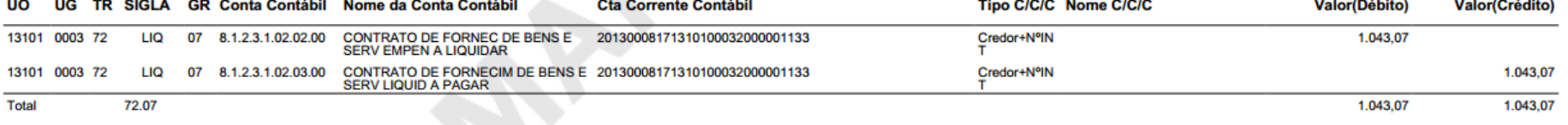

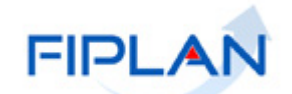

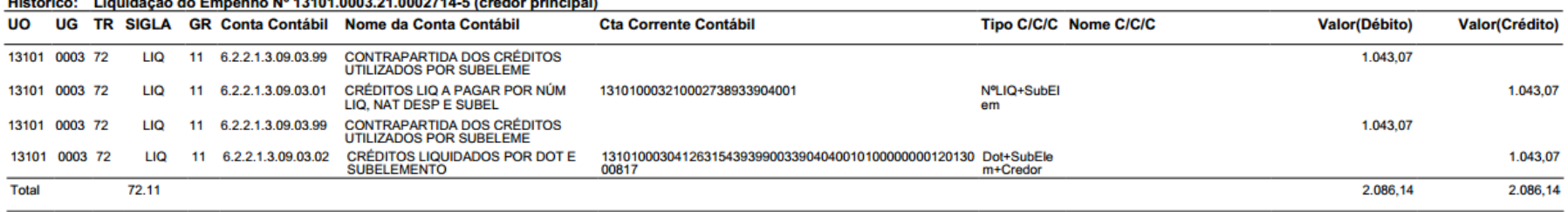

#### Histórico: Liquidocão de Emperho Nº 12101 0002 21 0002714 E (ereder principal)

#### Histórico: Liquidação do Empenho Nº 13101.0003.21.0002714-5 (credor principal)

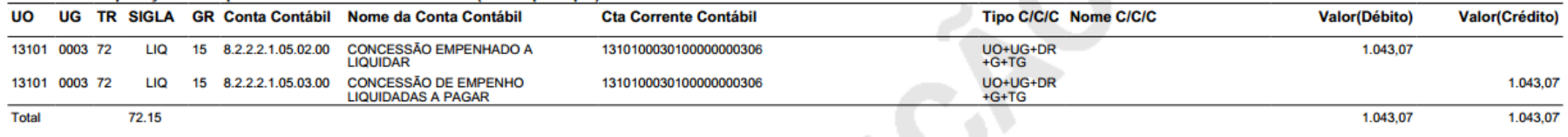

#### Histórico: Liquidação do Empenho Nº 13101.0003.21.0002714-5 (credor principal)

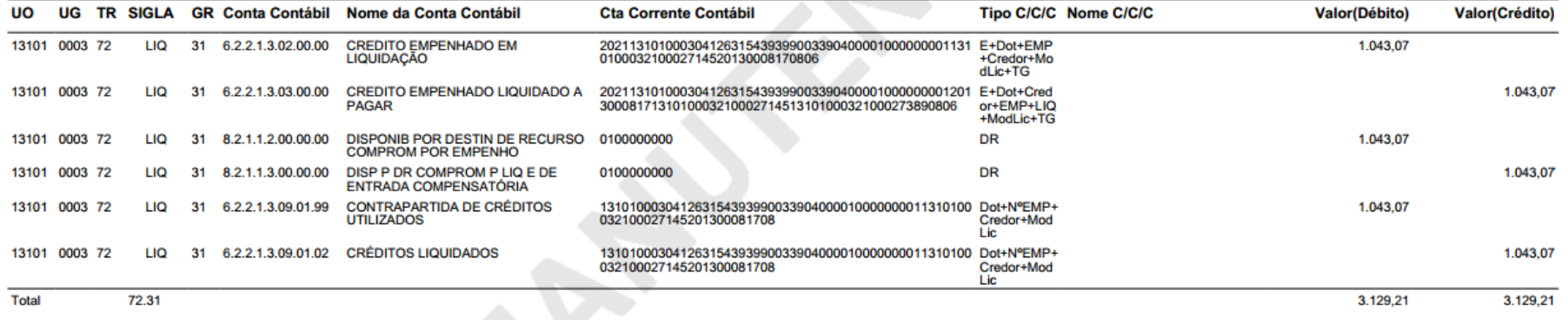

#### Histórico: Liquidação do Empenho Nº 13101.0003.21.0002714-5 (credor principal)

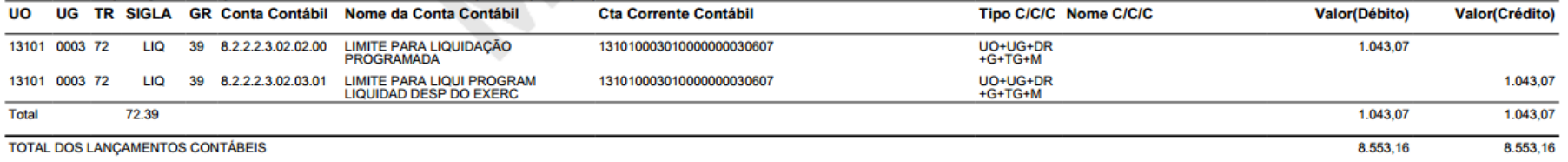

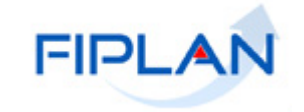

### 4.3.4 DOCLAN DO RPC

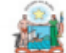

Governo do Estado da Bahia

Sistema Integrado de Planejamento, Contabilidade e Finanças

# $\begin{array}{c} \begin{array}{c} \end{array} & \begin{array}{c} \end{array} & \begin{array}{c} \end{array} & \begin{array}{c} \end{array} \end{array}$ **FIPLAN**

#### **DOCLAN - LANÇAMENTOS CONTÁBEIS**

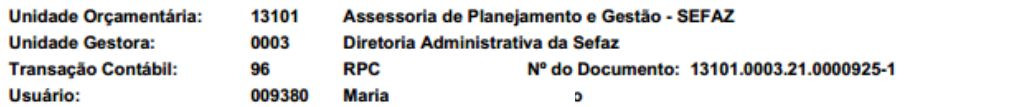

Data do Documento: 01/07/2021

#### Data do Lancamento Contábil: 01/07/2021

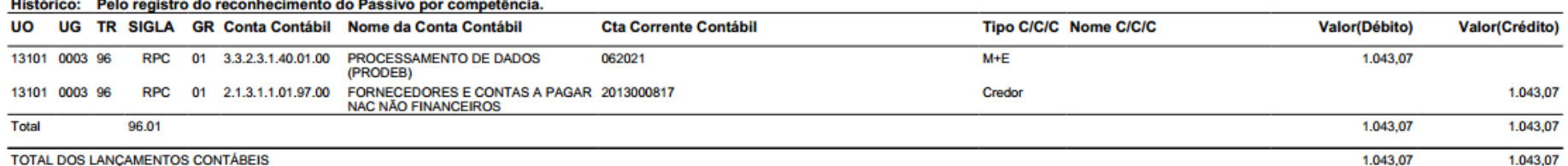

Figura 19

TOTAL DOS LANÇAMENTOS CONTABE

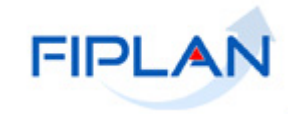

 $\sim$   $\sim$ 

Data do Documento: 01/07/2021

FIPLAN

# 4.3.5 DOCLAN DA ADH

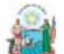

Governo do Estado da Bahia

Sistema Integrado de Planejamento. Contabilidade e Financas

#### **DOCLAN - LANÇAMENTOS CONTÁBEIS**

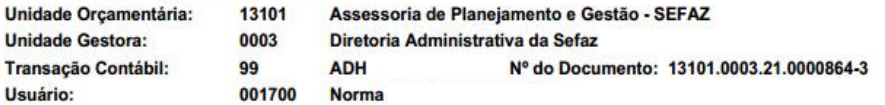

#### Data do Lançamento Contábil: 01/07/2021

Histórico: Registrar a autorização do Documento Hábil - ADH associado a um empenho

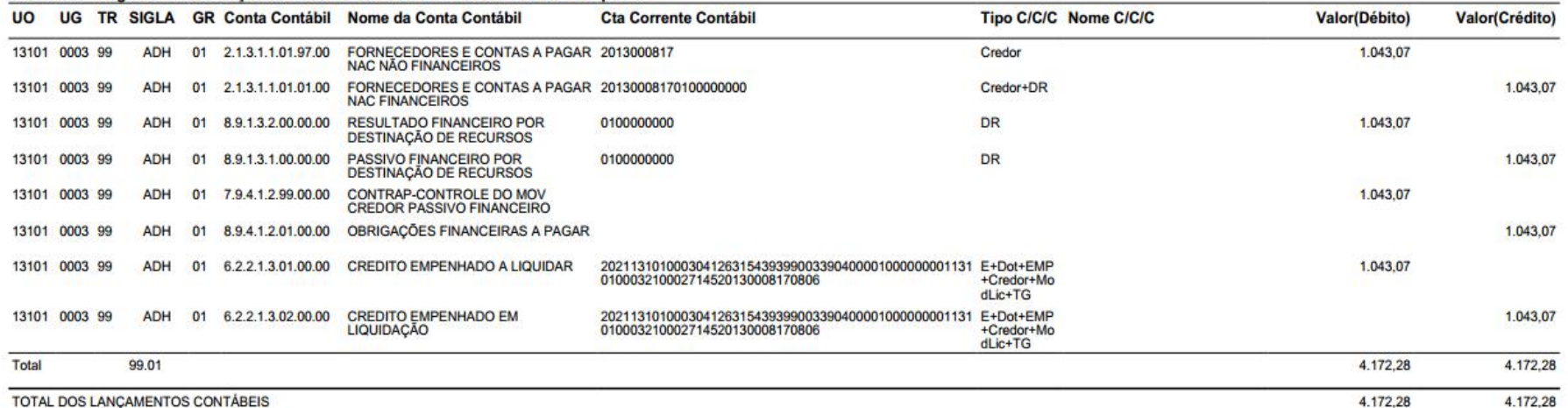

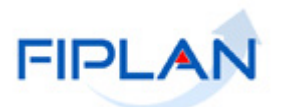

# <span id="page-32-0"></span>**4.4 ESTORNAR GCV**

A operação estornar é utilizada para cancelar o registro de uma GCV. O valor do estorno será o mesmo valor da GCV.

4.4.1 No Fiplan, selecionar o caminho **DOCUMENTOS => DESPESA => EXECUÇÃO => GUIA DE CRÉDITO DE VERBA (GCV) => ESTORNAR**.

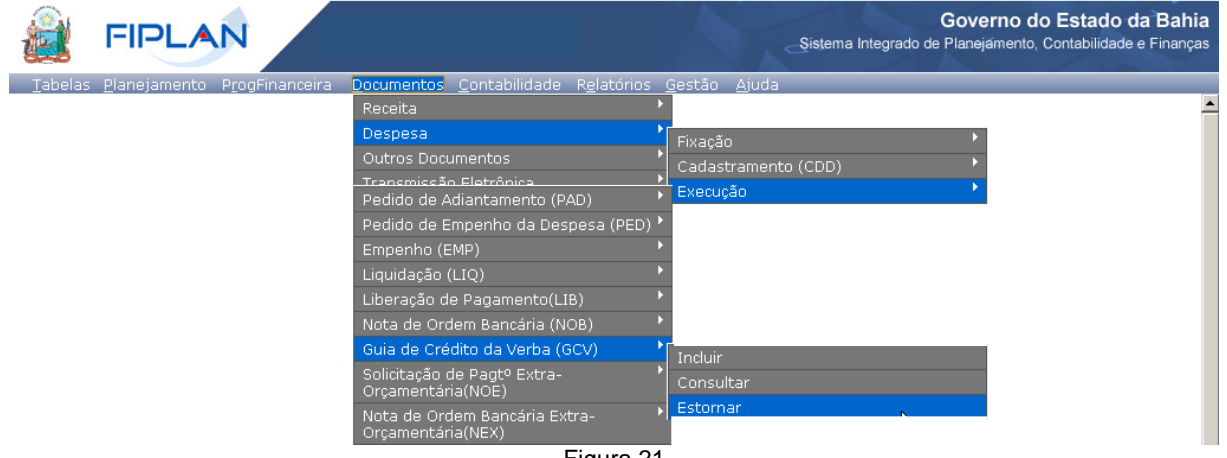

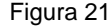

- 4.4.2 Na tela **"Estornar Guia de Crédito de Verba (GCV)"**, no campo **Nº GCV**, digitar ou selecionar, por meio da opção "pesquisar", o número da GCV que será estornada. (Figura 22)
	- O sistema definirá os campos **Exercício** com o exercício vigente e **Unidade Orçamentária** com a UO logada.
	- $\checkmark$  Na opção pesquisar o sistema definirá como filtros fixos para consulta dos documentos o exercício vigente, UO logada e indicativo de situação da NOB igual a "Guia de crédito de verba (GCV) de NOB".
	- A GCV informada deve pertencer a uma UG autorizada para o usuário logado. Caso a GCV não pertença a uma UG autorizada para o usuário, o sistema exibirá mensagem "*Documento informado não autorizado pata este usuário*".

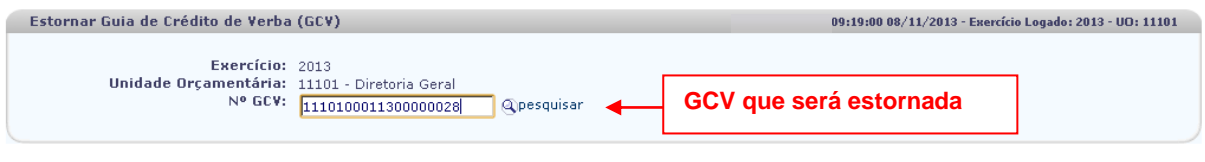

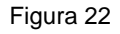

4.4.3 O sistema exibirá os dados da GCV, conforme figura a seguir.

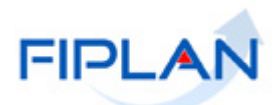

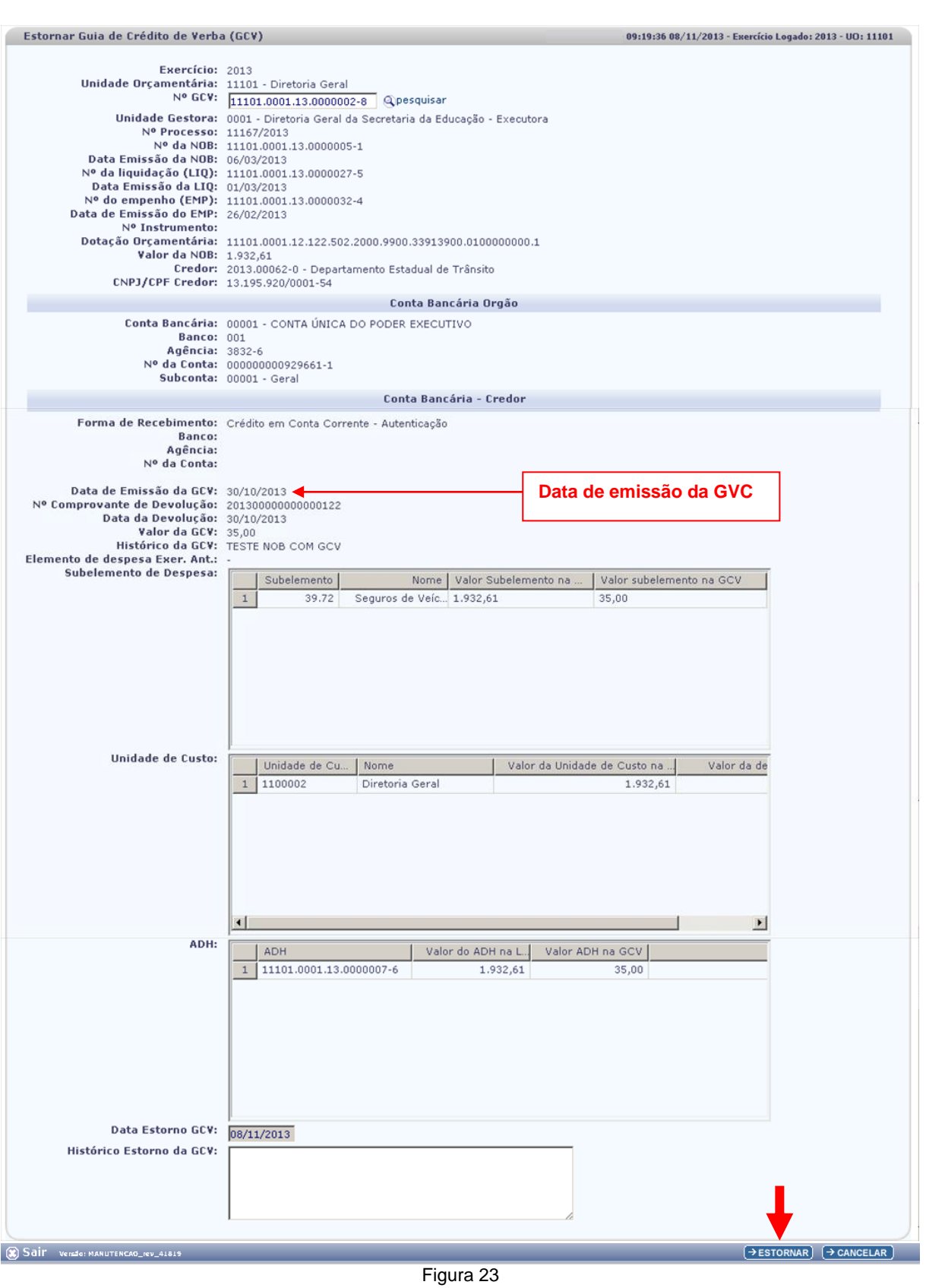

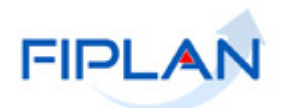

- 4.4.4 O campo **Data Estorno GCV** será definido com a data atual (Figura 23).
	- $\checkmark$  Apenas usuários com permissão de data retroativa e futura poderão alterar a data de estorno da GCV.
	- Neste caso, a data informada deve corresponder a um dia útil e pertencer ao exercício financeiro ativo. A data informada também não poderá ser anterior à data da de emissão da GCV.
- 4.4.5 No campo **Histórico** digitar o histórico da GCV (Figura 23).
- 4.4.6 Depois de informar todos os dados da GCV, clicar no botão **"Estornar"** (Figura 23).
- 4.4.7 Verificar se os dados informados estão corretos e clicar no botão **"Confirmar"**, indicado na figura a seguir.

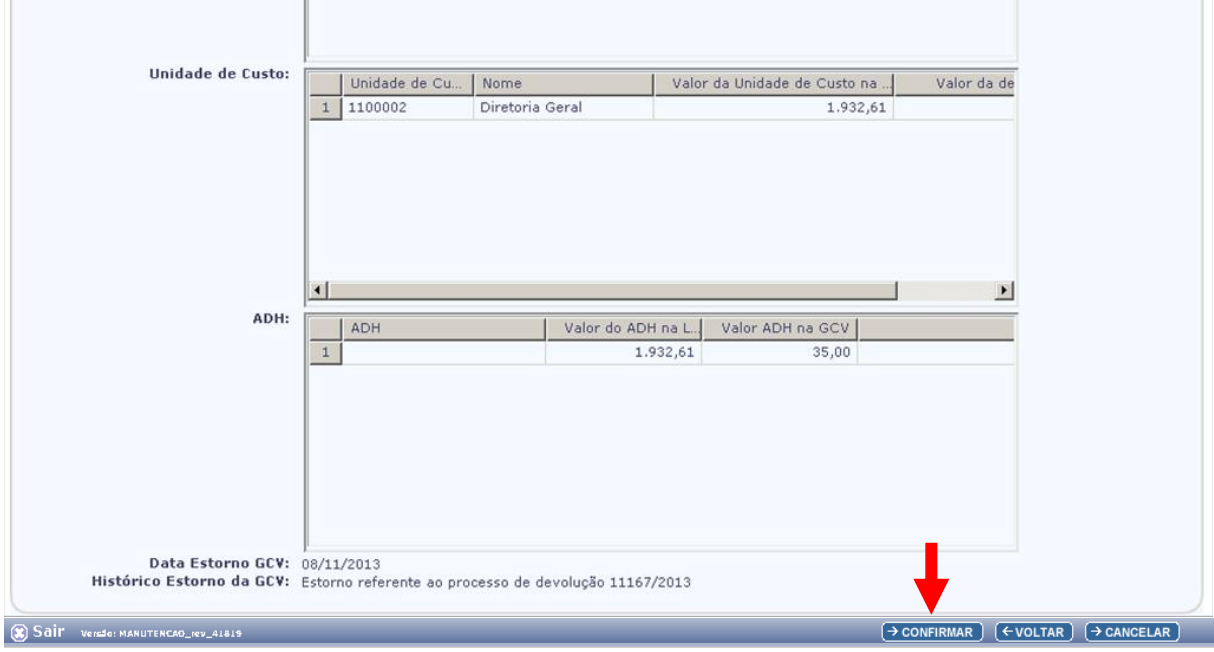

Figura 24

- Utilizar o botão **"Voltar"** para retornar à tela anterior com os dados da GCV.
- Utilizar o botão **"Cancelar"** para sair da tela sem estornar a GCV.
- 4.4.8 O sistema exibirá o número do documento de estorno (Figura 25).

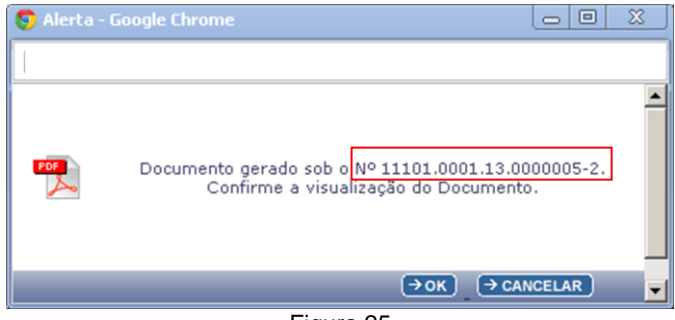

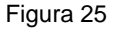

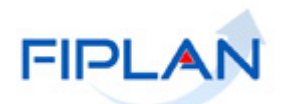

4.4.9 Clicar no botão "**OK**" para visualizar o arquivo PDF do estorno da GCV.

# **Fique Atento!**

- Ao confirmar o estorno da GCV o sistema realizará os lançamentos contábeis contrários ao documento estornado.
- A situação da GCV estornada será definida pelo sistema como "Guia de crédito de verba (GCV) estornada da NOB".
- O comprovante de devolução associada à GCV estornada será alterado de "Comprovante de devolução com GCV" para "**Comprovante de devolução sem GCV (autorizado)**".
- Caso a GCV estornada possua ARR, o sistema realizará automaticamente o estorno da ARR.
- Se algum saldo devolvido pela GCV já foi utilizado, o estorno da GCV não será realizado por falta de saldo contábil.

EX: Realizou GCV de empenho estimativo e fez nova liquidação com o saldo deste empenho.

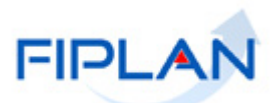

### <span id="page-36-0"></span>**5 SIGLAS**

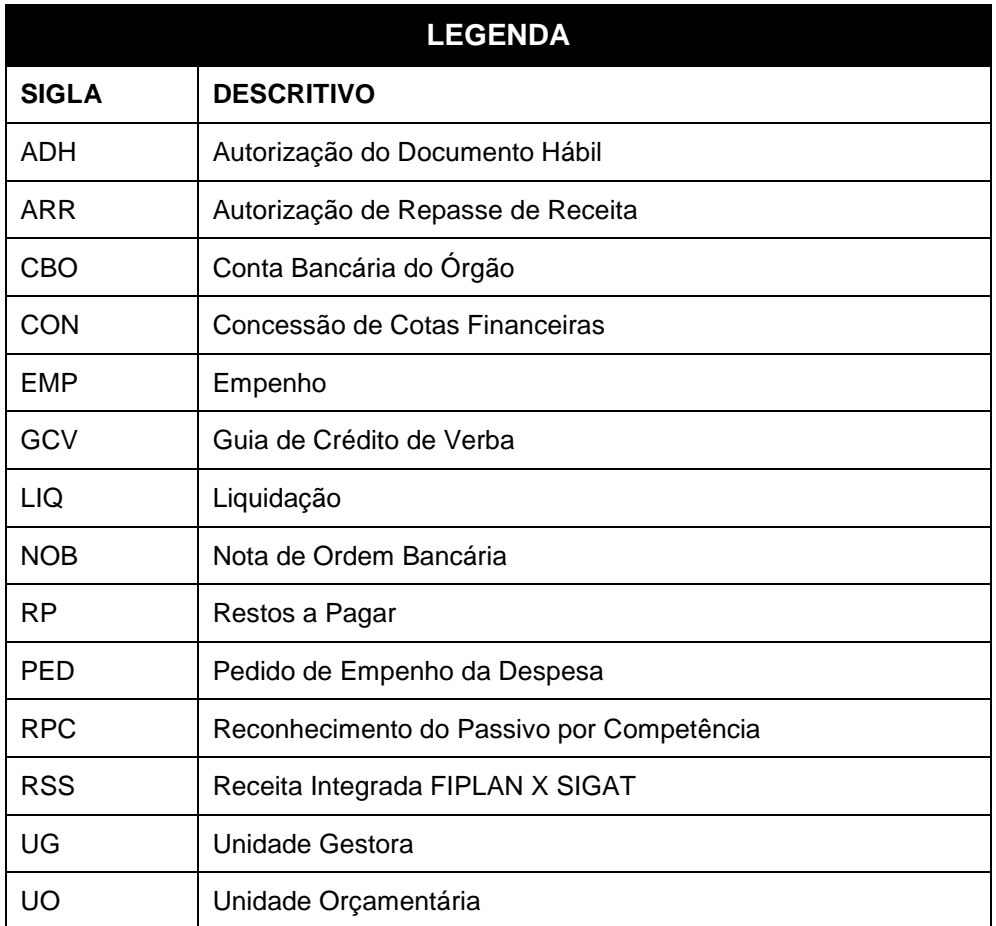